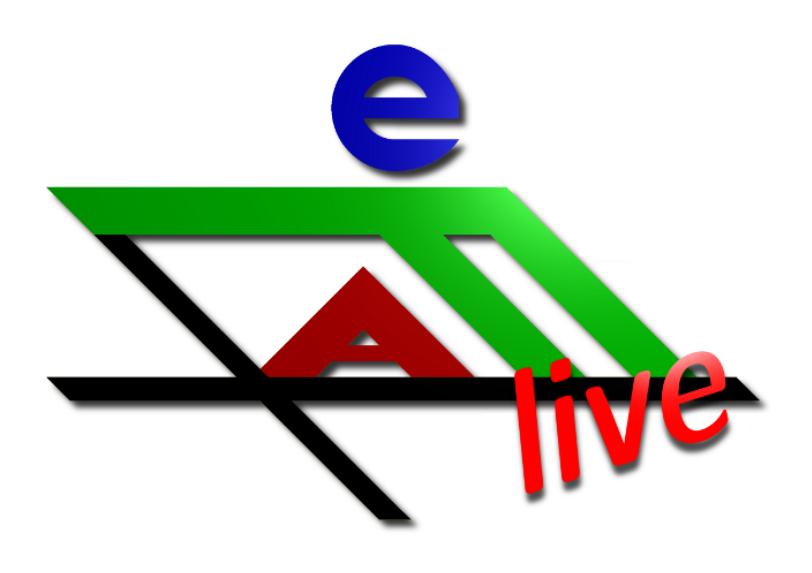

# efaLive Anleitung

Datum: 18.02.2024 Version: 1.13 efaLive: 2.10.4 Kay Hannay <klinux@hannay.de>

# Inhaltsverzeichnis

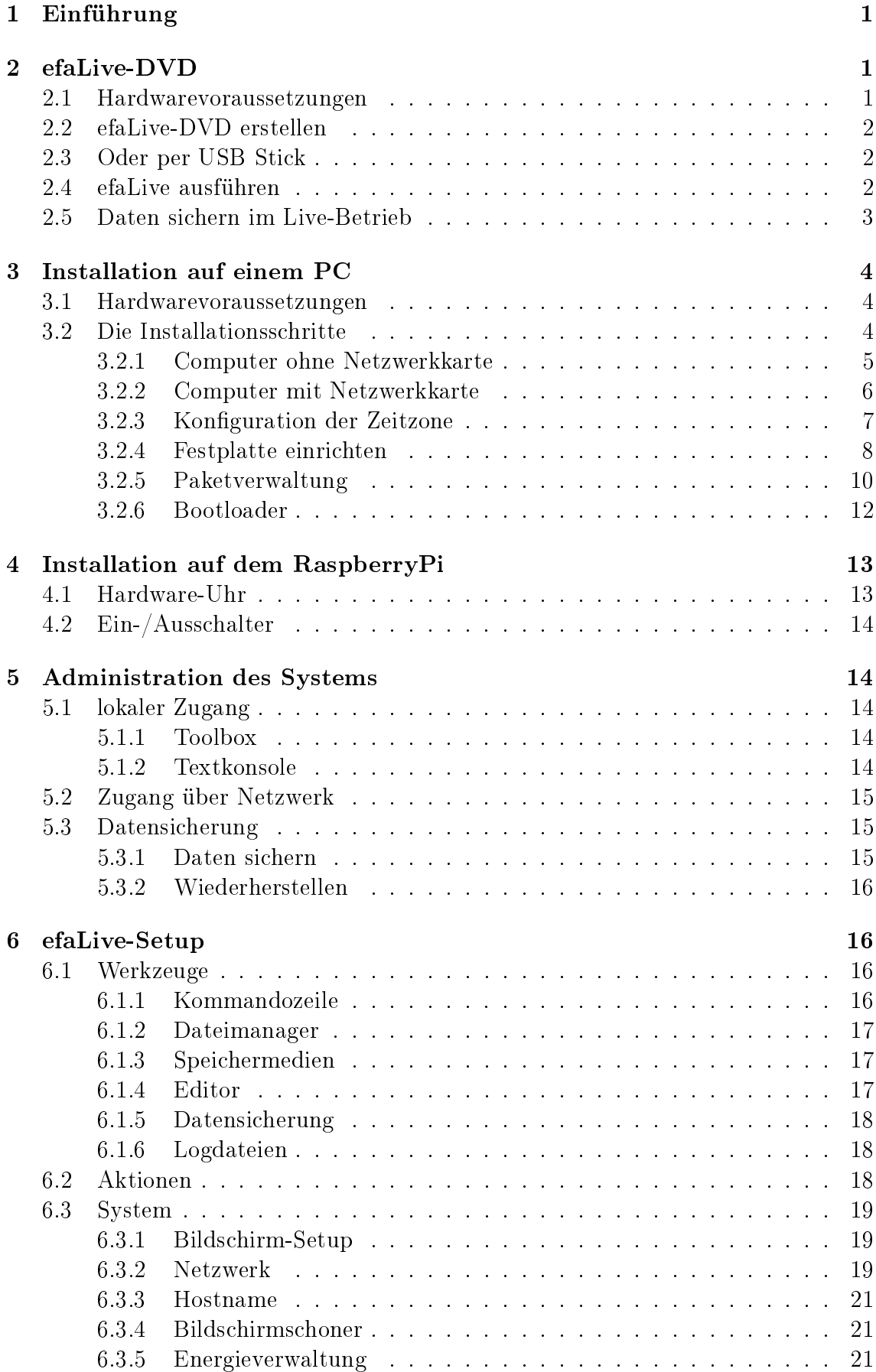

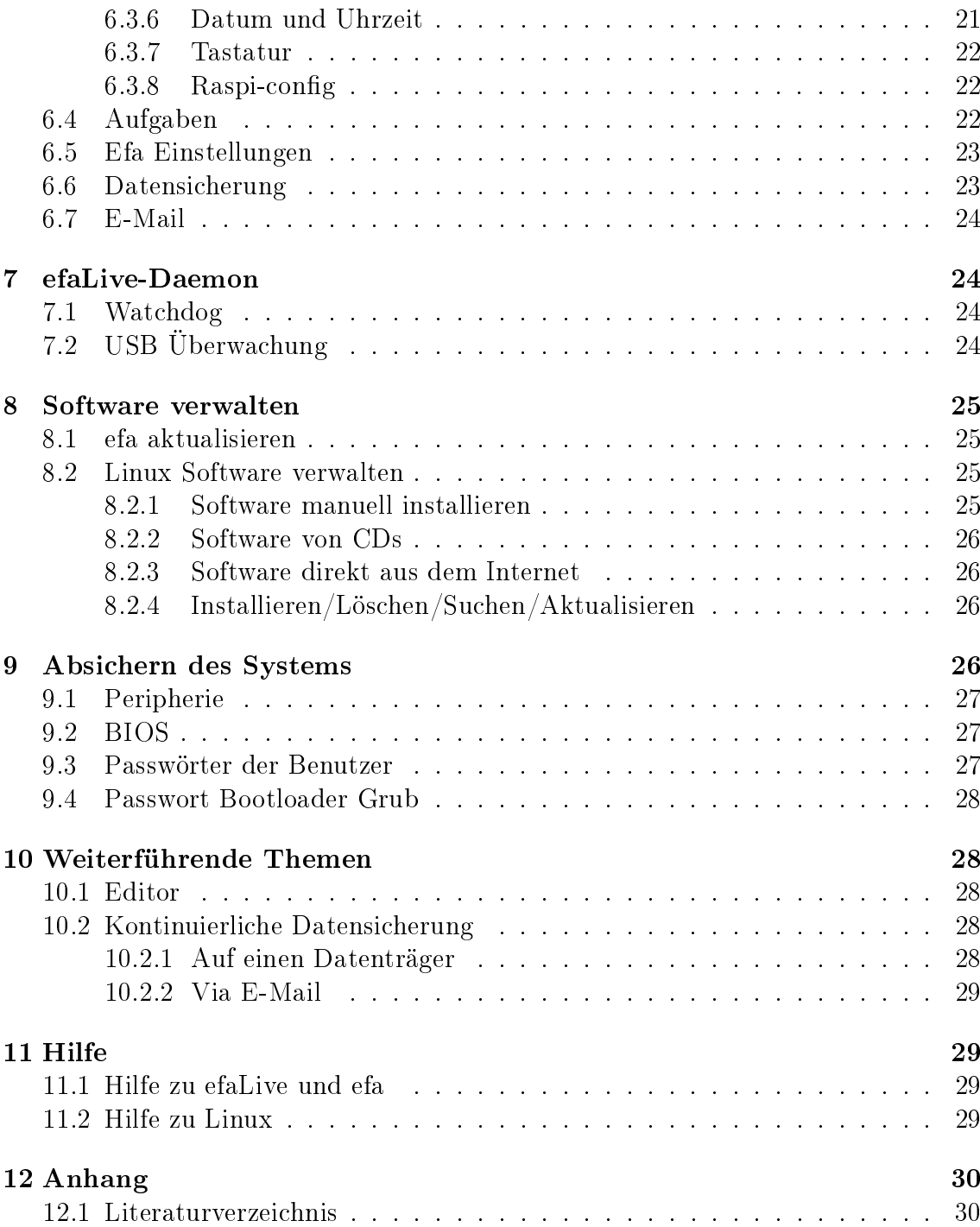

# <span id="page-3-0"></span>1 Einführung

efaLive ist eine Zusammenstellung von einem Betriebsystem für einen Computer, dem elektronischen Fahrtenbuch für Ruder- und Kanuvereine EFA und ein paar Werkzeugen zur Verwaltung des Systems. Das System ist so vorbereitet, dass nach dem Start des Computers direkt EFA in einem so genannten KIOSK Modus gestartet wird. Das bedeutet, dass EFA nach dem Start als einziges Programm im Vollbildmodus läuft und ohne weiteres keine anderen Programme gestartet werden können.

Es gibt von efaLive zum einen ein DVD Abbild, eine so genannte Live-DVD, und ein Abbild für den beliebten RaspberryPi.

Das Betriebssystem, welches efaLive zugrunde liegt und im Falle einer Installation auch installiert wird, basiert auf Debian GNU/Linux [\[1\]](#page-32-2). Da es sich bei GNU/Linux um Open-Source-Software handelt, fallen keine Linzenzkosten an. Aufgrund dieser Tatsache ist es überhaupt möglich, efaLive anzubieten. Mit Microsoft Windows wäre das aus rechtlichen Gründen nicht möglich.

Das gleiche gilt für die Software efa [\[5\]](#page-32-3), die ebenfalls Open-Source ist und um die es bei efaLive geht. EFA wird in diesem Zusammenhang in der Version verwendet, wie sie auf der Homepage heruntergeladen werden kann. Es gibt an der Software EFA also keine Modikationen.

ACHTUNG: Auch wenn die hier beschriebene efaLive-DVD die Festplatte des Computers nicht verändert, so kann doch nicht gänzlich ausgeschlossen werden, dass das Verhalten des Computers durch die Benutzung der Live-DVD in irgendeiner Weise beeinflusst wird. Ich möchte ausdrücklich darauf hinweisen, dass die Benutzung der DVD auf eigene Gefahr erfolgt und ich für Schäden, die an Hard- und/oder Software entstehen, nicht hafte.

# <span id="page-3-1"></span>2 efaLive-DVD

Eine Live-DVD ist eine DVD, von der Computer gestartet werden können. Das System läuft komplett von der DVD und lässt die Festplatte unangetastet. Daher eignen sich solche Live-DVDs besonders für Demos von Software, Installationen oder auch für Reparaturen an der Software auf der Festplatte des Computers.

Ein weiteres Merkmal von Live-DVDs ist, dass alle Änderungen, die während des Betriebs vorgenommen wurden, nach dem Herunterfahren des Systems verloren gehen. Da die Festplatte nicht angetastet wird und eine DVD-ROM nicht beschreibbar ist, gibt es keine Möglichkeit, veränderte Daten über einen Neustart des Computers hinweg zu speichern. Mit Hilfe eines USB-Speicher-Sticks kann man dieses Problem jedoch umgehen. Näheres dazu später.

#### <span id="page-3-2"></span>2.1 Hardwarevoraussetzungen

Dies sind die Hardwareanforderungen, wenn man die Live-DVD benutzen möchte. Die Angaben sind als Minimalvoraussetzung zu verstehen.

- Intel Pentium III Prozessor mit 600MHz
- 768 MB Arbeitsspeicher
- DVD-ROM Laufwerk oder USB Anschluss
- Monitor mit einer Auösung von 1024x768 Pixeln
- ggf. USB Anschluss für die Datensicherung

# <span id="page-4-0"></span>2.2 efaLive-DVD erstellen

efaLive kann im Internet unter [\[8\]](#page-32-4) als ISO DVD Abbild heruntergeladen werden. Um aus dem DVD Abbild eine DVD zu erstellen, bieten fast alle Brennprogramme einen Menüpunkt "Abbild brennen", "Write DVD image" oder ähnlich. Für weitere Informationen bitte die Dokumentation des entsprechenden Programms konsultieren.

Alternativ kann das Abbild auch auf einen USB Stick kopiert werden.

# <span id="page-4-1"></span>2.3 Oder per USB Stick

efaLive kann auch auf einen USB Stick kopiert werden. Der Computer muss allerdings in der Lage sein, von einem USB Stick zu starten, was gerade bei älteren Computern nicht unbedingt der Fall ist.

Unter Linux kann das ISO Abbild mit dem Befehl dd if=<EFA\_LIVE\_ISO> of=/dev/sdb (wenn /dev/sdb der USB Stick ist) kopiert werden. Achtung: wenn für of= das falsche Gerät ausgewählt wird, werden womöglich ungewollt Daten gelöscht!

Unter Windows kann das Programm Win32 Disk Imager [\[14\]](#page-32-5) verwendet werden. Da dieses Programm nur Dateien mit der Endung .img verarbeitet, muss das ISO Abbild entweder umbenannt werden oder in dem Feld "Dateiname" des Programms \*.iso eingegeben werden.

<span id="page-4-2"></span>Ansonsten gelten die gleichen Bedingungen, wie bei einer DVD.

# <span id="page-4-3"></span>2.4 efaLive ausführen

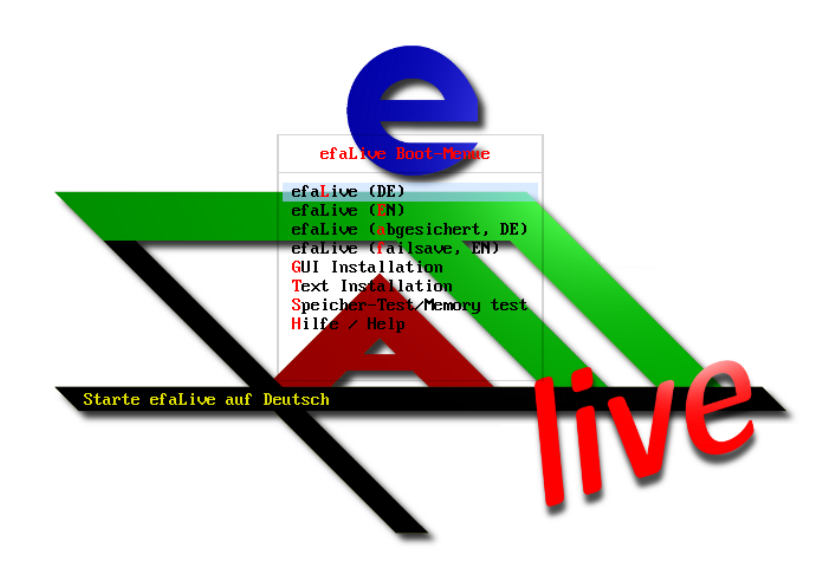

Abb. 1: Auswahlbildschirm Bootloader (Syslinux)

Der Start von efaLive ist ganz einfach:

- 1. DVD in das DVD-ROM Laufwerk des Computers einlegen oder USB Stick einstecken
- 2. Computer (neu) starten
- 3. In dem Auswahl-Bildschirm (Abb. [1\)](#page-4-3) den Punkt "efaLive" (Deutsch oder Englisch) auswählen (<Enter> drücken)

Bei dem Start wird automatisch efa mit der Bootshausoberfläche geöffnet. Weitere Informationen zur Benutzung von efa sind in der Dokumentation zu efa zu finden [\[6\]](#page-32-6).

Nach einer Weile sollte ein Fenster wie in Abb. [2](#page-5-2) zu sehen auf dem Bildschirm erscheinen. Hier können einige Einstellungen vorgenommen werden. In der Regel können diese vorerst so bleiben, wie sie sind. Wenn alle Einstellungen gemacht sind, auf "Ok" klicken.

Das Fenster efaLive Setup kann, wenn efa läuft, jederzeit durch drücken der Tastenkombination <Strg>+<F12> aufgerufen werden, um die Einstellung wieder zu ändern. Vor dem Öffnen von efaLive Setup muss das Passwort des Benutzers "efa" eingegeben werden.

<span id="page-5-2"></span>Das Standard-Passwort vom Benutzer "root" ist "livecd", das von "efa" ist "efalive".

| Е                               | efaLive Setup                             | EX                       |
|---------------------------------|-------------------------------------------|--------------------------|
| Werkzeuge<br>Aktionen<br>System | Aufgaben<br>Efa Einstellungen             | E-Mail<br>Datensicherung |
| ⊡<br>Kommandozeile              | 冒<br>Dateimanager                         | Speichermedien           |
| Γż<br>Editor                    | $\overline{\mathbf{a}}$<br>Datensicherung | Logdateien               |
|                                 |                                           |                          |
|                                 |                                           |                          |
|                                 |                                           | Abbrechen<br>0k          |
|                                 |                                           |                          |

Abb. 2: efaLive-Setup

# <span id="page-5-0"></span>2.5 Daten sichern im Live-Betrieb

Um Änderungen abzuspeichern, kann man einen USB Stick nutzen. Dazu einfach einen beliebigen USB Stick nehmen und die Datei persistence.zip aus dem Verzeichnis snapshot der DVD auf diesen entpacken, so dass im Hauptverzeichnis des Sticks die Datei "persistence" liegt. Den Stick nun vor dem Start des Computers in einen freien USB Steckplatz stecken und danach mit der efaLive-DVD starten. Während des Startvorgangs sollte der Stick vom System erkannt und automatisch zum Abspeichern von sogenannten Snapshots genutzt werden. Dies bedeutet, dass der Inhalt der Datei persistence beim Start des Computers in das Heimatverzeichnis des Benutzers "efa" kopiert wird. In dem Heimatverzeichnis befinden sich die Konfigurations- und Benutzerdaten von efa.

<span id="page-5-1"></span>Sobald der Computer heruntergefahren wird, wird der Inhalt des Heimatverzeichnisses wieder in die Datei persistence kopiert. Es findet also nur beim Start und beim Herunterfahren des Computers eine Kopieraktion statt. Daher sollte man den USB Stick erst wieder entfernen, wenn der Computer vollständig heruntergefahren wurde.

# 3 Installation auf einem PC

#### <span id="page-6-0"></span>3.1 Hardwarevoraussetzungen

Auch hier gilt, dass sich die Angaben als Minimalanforderungen verstehen.

- Intel Pentium III Prozessor mit 600MHz
- 768 MB Arbeitsspeicher
- 2 GB Festplatte
- DVD-ROM Laufwerk oder USB Anschluss (nur für Installation)
- Monitor mit einer Auösung von 1024x768 Pixeln
- ggf. USB Anschluss für die Datensicherung

Der Arbeitsspeicher kann evtl. noch geringer gewählt werden. In diesem Fall ist jedoch keine grafische Installation mehr möglich. Die Installation im Text-Modus ist zwar auch nicht sehr schwierig, wird jedoch in diesem Dokument nicht betrachtet.

Vor der Installation ist es sinnvoll, sich bereits darüber Gedanken zu machen, welche Hardwarekomponenten zum Betrieb des Systems wirklich benötigt werden. Eine Anregung gibt Kapitel [9.1.](#page-29-0)

# <span id="page-6-1"></span>3.2 Die Installationsschritte

| ٠                                                       | debian 9                                                                                            |
|---------------------------------------------------------|----------------------------------------------------------------------------------------------------|
| Select a language                                       |                                                                                                    |
| default language for the installed system.<br>Language: | Choose the language to be used for the installation process. The selected language will also be the |
| <b>Chinese (Simplified)</b>                             | $\hat{\phantom{a}}$<br>中文(简体)<br>$\blacksquare$                                                     |
| <b>Chinese (Traditional)</b>                            | 中文(繁體)<br>$\blacksquare$                                                                            |
| Croatian                                                | Hrvatski                                                                                            |
| Czech                                                   | Čeština                                                                                             |
| Danish                                                  | Dansk<br>$\blacksquare$                                                                             |
| Dutch                                                   | Nederlands<br>$\overline{\phantom{a}}$                                                              |
| Dzongkha                                                | 长河<br>۰.                                                                                            |
| English                                                 | English<br>$\blacksquare$                                                                           |
| Esperanto                                               | Esperanto                                                                                           |
| Estonian                                                | Festi                                                                                               |
| Finnish                                                 | Suomi                                                                                               |
| French                                                  | Français<br>٠                                                                                       |
| Galician                                                | Galego<br>٠                                                                                         |
| Georgian                                                | ქართული                                                                                             |
| German                                                  | Deutsch<br>Ŕ                                                                                        |
| Groot                                                   | $\checkmark$<br>$F11mu\epsilon$                                                                     |

Abb. 3: Auswahl der Sprache

In dieser Beschreibung kann ich leider nur auf bestimmte Aspekte der Installation eingehen. Ich gehe davon aus, dass ein einfacher Desktop-PC mit einer Festplatte, einem DVD-Rom Laufwerk und optional einer Netzwerkkarte für kabelgebundene Netzwerke zum Einsatz kommt. Ferner nehme ich an, dass die komplette Festplatte des Systems gelöscht werden kann. Weitere (allgemeinere) Informationen zur Installation von Debian GNU/Linux gibt es unter [\[2\]](#page-32-7).

Die Screenshots von der Installtion sind von einer älteren Version von Debian, aber inhaltlich gleich.

ACHTUNG: Bei der Installation nach dieser Anleitung wird die gesamte Festplatte des Computers gelöscht! Es gehen also alle auf der Festplatte gespeicherten Daten verloren! Es ist möglich, dieses Verhalten zu beeinflussen, jedoch wird darauf in dieser Anleitung nicht näher eingegangen.

<span id="page-7-0"></span>Im ersten Schritt muss die Sprache gewählt werden. Danach auf den Knopf "Continue" klicken. Die Auswahl des Standortes und der Tastatur kann in den meisten Fällen ohne weitere Aktion mit einem Klick auf den Knopf "Weiter" bestätigt werden.

#### 3.2.1 Computer ohne Netzwerkkarte

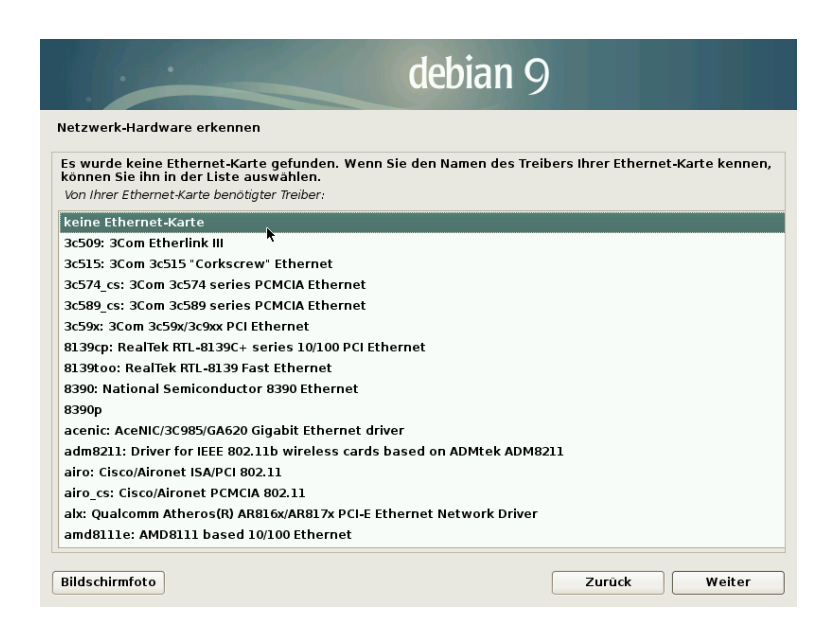

Abb. 4: Auswahl Netzwerkkarte

Da heutige Computer meistens eine Netzwerkkarte besitzen, versucht das Installationsprogramm recht energisch, eine solche zu finden. Wähle den Punkt "keine Netzwerkkarte" aus.

Es folgt ein Warnhinweis, dass keine Netzwerkkarte gefunden wurde. Diese kann bestätigt werden. Der nächste Abschnitt kann nun übersprungen werden.

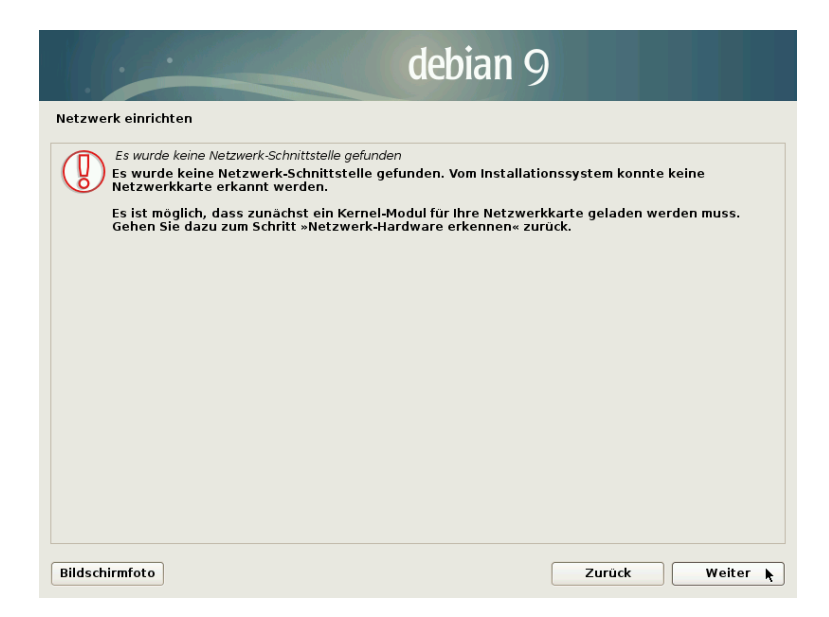

Abb. 5: Bestätigung Netzwerkkarte

## <span id="page-8-0"></span>3.2.2 Computer mit Netzwerkkarte

In der Regel gibt es in den üblichen Netzwerken mit DSL Anschluss oder ähnlichem auch einen DHCP Server. Dieser Konfiguriert die Netzwerkkarte automatisch mit den nötigen Einstellungen für das Netzwerk. Meist läuft ein solcher DHCP Server auf dem Router. Falls die automatische Konfiguration nicht gelingt, erscheint ein Hinweis, wie in Abb. [6](#page-8-1) zu sehen. Andernfalls wird die Konfiguration automatisch erledigt und es kann mit der Einrichtung der Festplatte fortgefahren werden.

<span id="page-8-1"></span>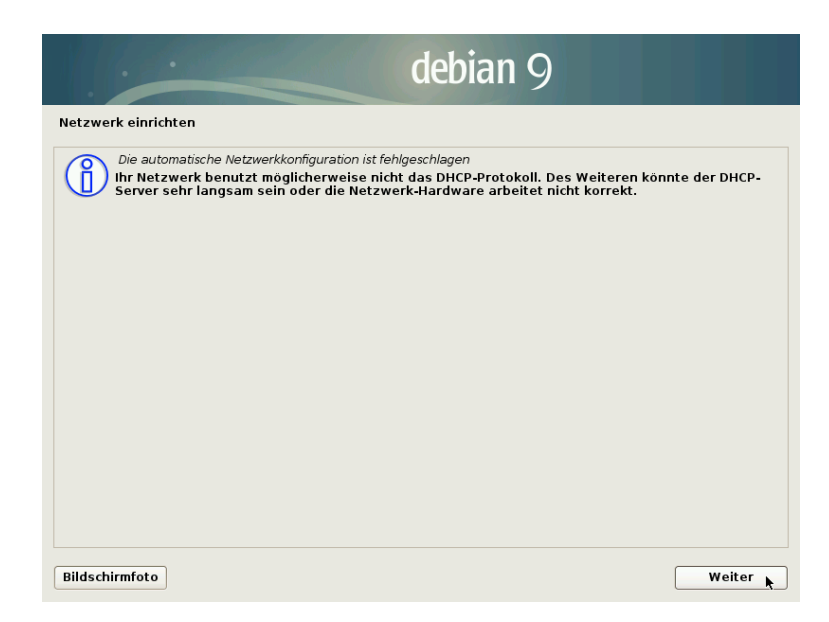

Abb. 6: Netzwerk konnte nicht per DHCP konguriert werden

Dieser Hinweis kann bestätigt werden. Im folgenden Fenster muss nun ausgewählt werden, wie das Netzwerk zu konfigurieren ist. Ist die automatische Konfiguration per DHCP fehlgeschlagen, obwohl in dem Netzwerk ein DHCP Server existiert, muss man sich nun auf die Fehlersuche begeben und die automatische Konguration wiederholen.

Eine andere Möglichkeit ist, das Netzwerk unkonguriert zu lassen, was ich jedoch nicht für sehr sinnvoll erachte, da man in diesem Fall die Netzwerkkarte besser gleich ausbauen oder deaktivieren sollte (siehe Kapitel [9.1\)](#page-29-0).

<span id="page-9-2"></span>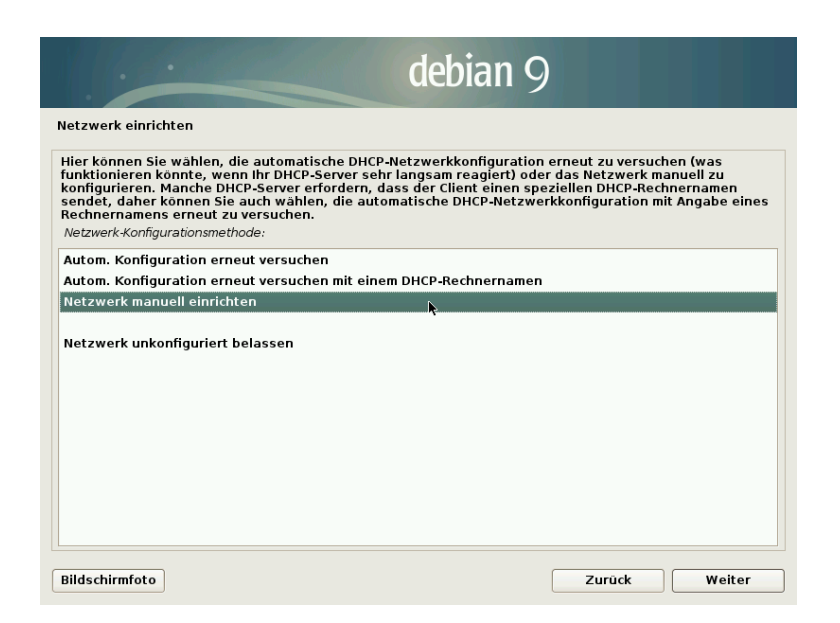

Abb. 7: Manuelle Konfiguration des Netzwerks

<span id="page-9-0"></span>In der Regel wird man nun das Netzwerk manuell einrichten wollen. Dazu den entsprechenden Eintrag wie in Abb. [7](#page-9-2) auswählen und mit <Enter> bestätigen. In den nun folgenden Fenstern werden nacheinander die IP Adresse für den Computer, die Netzmaske, das Gateway und der Nameserver (DNS) für das Netzwerk abgefragt. Diese Daten bitte unbedingt gewissenhaft eingeben. Eine falsche Konguration kann das gesamte Netzwerk zum Erliegen bringen.

#### 3.2.3 Konfiguration der Zeitzone

<span id="page-9-1"></span>Abhängig vom vorher ausgewählten Land, kann ein Dialog zur Auswahl einer Zeitzone angezeigt werden.

#### 3.2.4 Festplatte einrichten

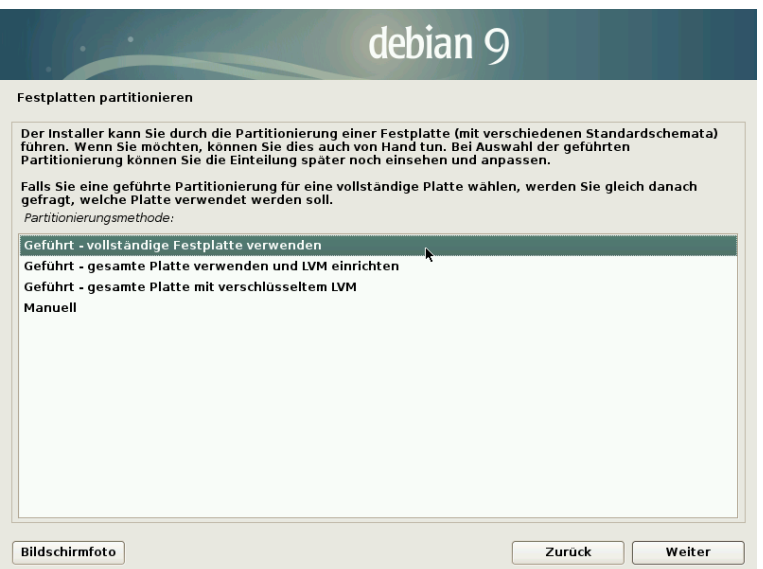

Abb. 8: Auswahl Partitionierung

Im nächsten Schritt wird die Festplatte partitioniert. Das bedeutet, dass die Festplatte passend für die Benutzung von efa aufgeteilt wird. Ich gehe hier davon aus, dass die gesamte Festplatte verwendet werden soll. Dadurch werden alle Daten, die sich auf der Festplatte befinden, gelöscht! Über den Eintrag "Manuell" kann dieses Verhalten beeinflusst werden. Allerdings sollte man sich mit der Partitionierung von Festplatten auskennen, da sonst ungewollt Daten verloren gehen können.

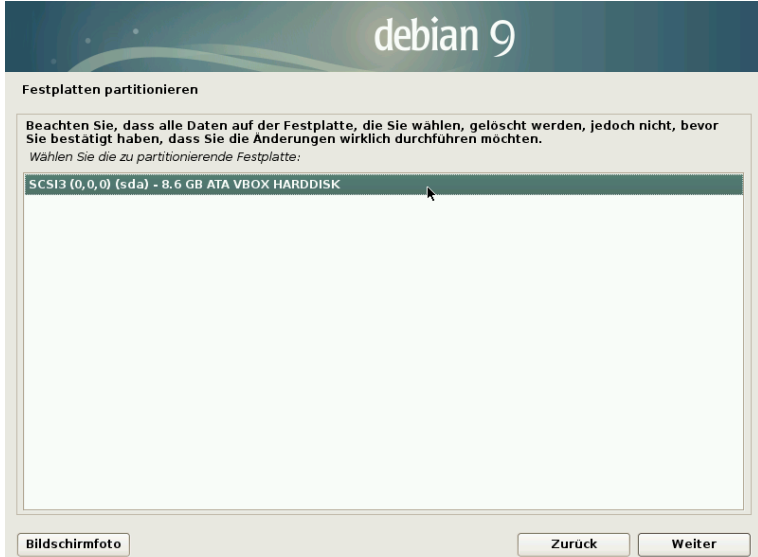

Abb. 9: Auswahl Festplatte

Als nächstes muss eine Festplatte ausgewählt werden. In diesem Beispiel befindet sich nur eine Festplatte im Computer, daher kann dieser Schritt bestätigt werden.

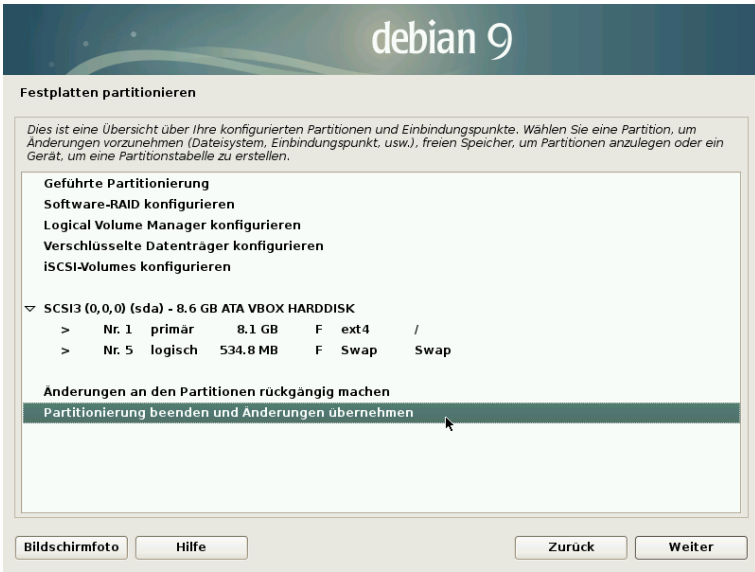

Abb. 10: Partitionierung bestätigen

Es folgt eine Übersicht, wie die Festplatte aufgeteilt werden soll. Mit "Partitionierung beenden und Änderungen übernehmen" geht es weiter.

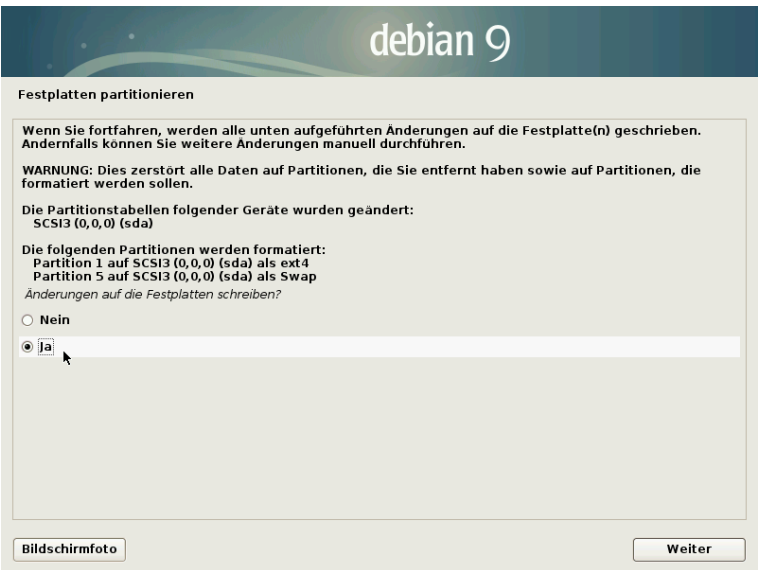

Abb. 11: Sicherheitsabfrage

<span id="page-11-0"></span>An dieser Stelle erfolgt noch einmal eine Warnung, dass alle Daten auf der Festplatte gelöscht werden, wenn dieser Bildschirm mit "Ja" bestätigt wird.

#### 3.2.5 Paketverwaltung

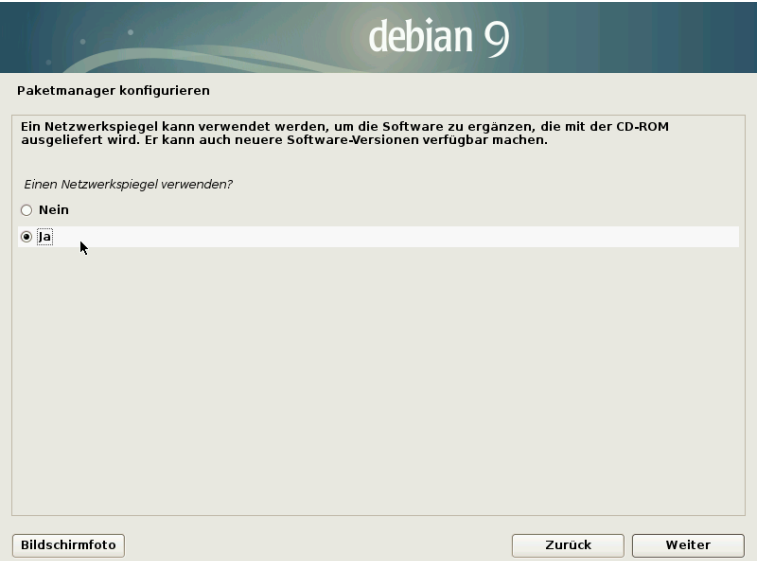

Abb. 12: Abfrage, ob Spiegelserver genutzt werden soll

Das Linux System, welches efaLive zugrunde liegt, kann über das Internet aktualisiert werden. An dieser Stelle kann nun ein sogenannter Spiegelserver konguriert werden. Verfügt der Computer nicht über eine Internetverbindung, kann über die Auswahl von "Nein" ohne Spiegelserver fortgefahren werden. Wenn der Computer jedoch über eine Internetverbindung verfügt, empfehle ich, einen solchen Server einzurichten.

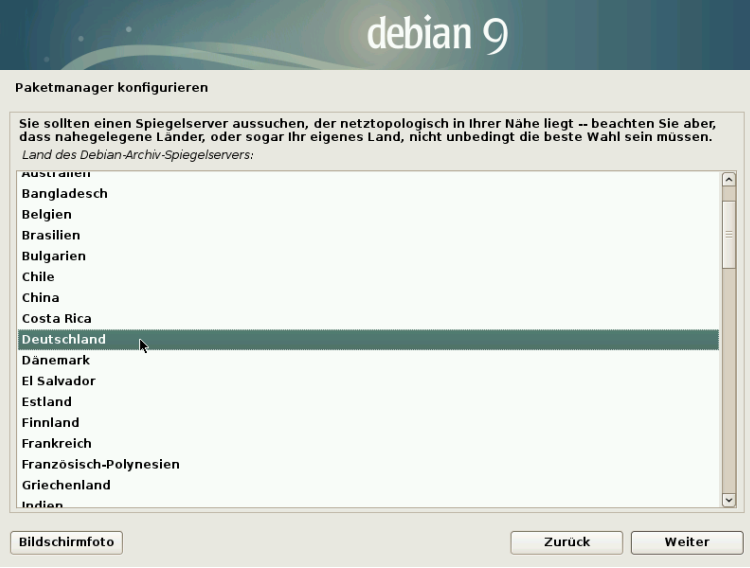

Abb. 13: Region für Spiegelserver

Spiegelserver sind Server im Internet, die sich in regelmäßigen Abständen mit dem zentralen Paket-Server des Debian Projekts abgleichen. Dies dient dazu, den zentralen Server nicht zu überlasten. Es ist sinnvoll, einen Spiegelserver in der Nähe des eigenen Standortes auszuwählen, da so tendenziell eine höhere Datenübertragungsgeschwindigkeit zur Verfügung steht.

Nach einem Klick auf "Weiter" wird ein Dialog wie in Abb. [14](#page-13-1) angezeigt. Hier kann ein konkreter Spiegelserver ausgewählt werden. Oft kann man an dem Namen schon erkennen, ob dieser nah am eigenen Standort steht.

<span id="page-13-1"></span>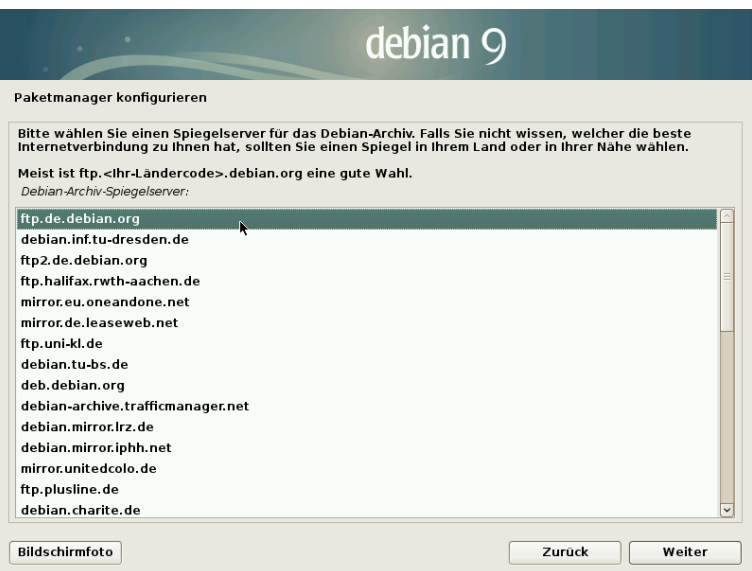

Abb. 14: Spiegelserver auswählen

Es folgt die Abfrage eines Proxy Servers. In den meisten Fällen wird es keinen geben. Dann kann das Feld leer gelassen werden.

<span id="page-13-0"></span>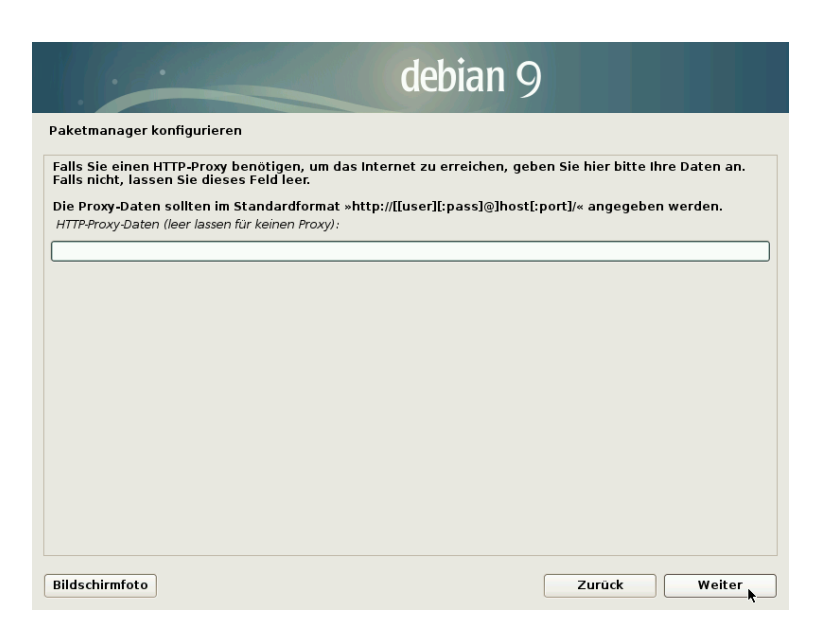

Abb. 15: Proxy Server angeben

#### 3.2.6 Bootloader

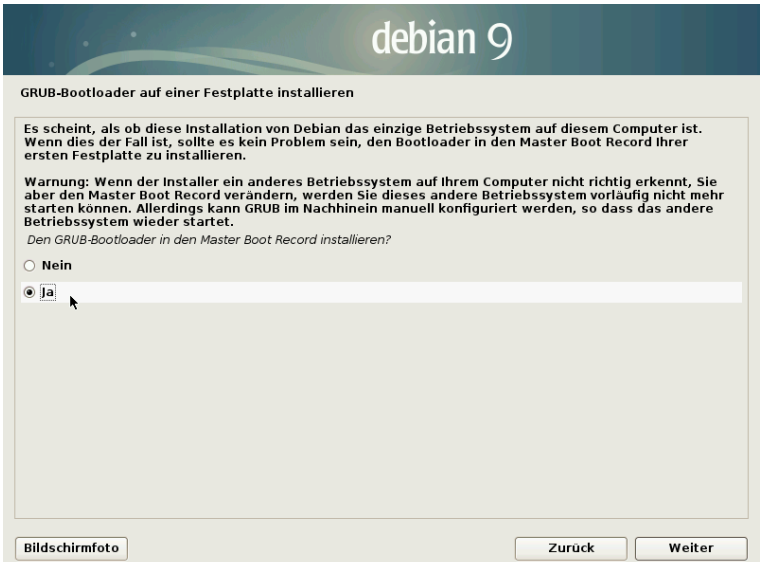

Abb. 16: Bootloader Grub installieren

Nun ist es fast geschafft. Das Installationsprogramm fragt nach, wo der Bootloader installiert werden soll. Was ein Bootloader ist, spielt an dieser Stelle keine besondere Rolle. Er sollte jedoch in der Regel im "Master Boot Record" installiert werden, da der Computer das efaLive System sonst nicht automatisch starten wird. Diesen Dialog also mit "Ja" bestätigen.

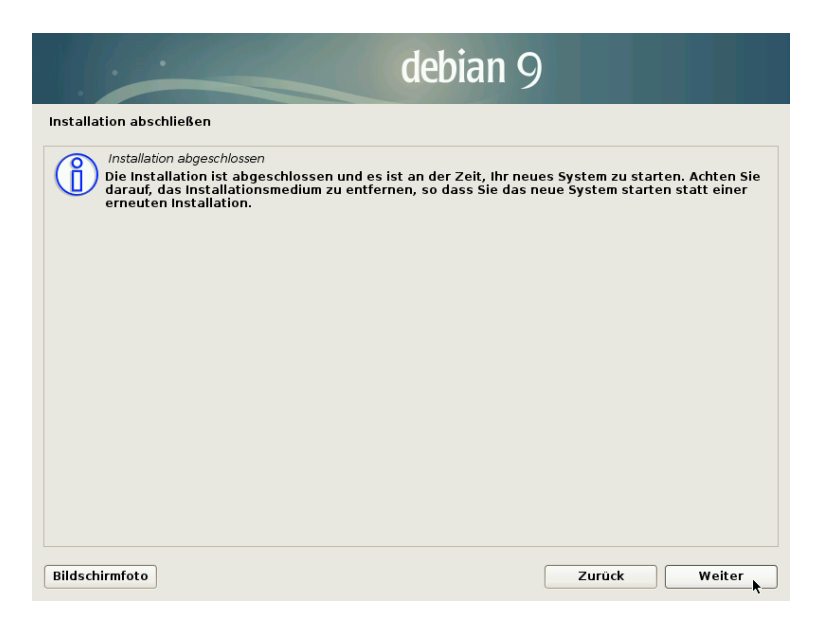

Abb. 17: Abschluss

Es ist geschafft. Die Installation ist vollendet. Wenn Du hier auf "Weiter" klickst, wird der Computer neu gestartet. Damit nicht wieder von der Live-DVD gestartet wird, empfiehlt es sich, diese nun aus dem DVD-ROM Laufwerk zu nehmen, bzw. den USB Stick zu entfernen.

Wenn nun von der Festplatte gestartet wird, erscheint nicht mehr der Bildschirm wie in Abb. [1.](#page-4-3) Der gerade installierte Bootloader tritt nur noch durch eine kurz angezeigte Textzeile in Erscheinung. An dieser Stelle kann man die <ESC> Taste

drücken, um in das Menü des Bootloaders zu gelangen. Will man einen der Einträge in dem Menü editieren, muss man sich authentifizieren. Die Standardeinstellung ist für den Benutzer "root" und für das Passwort "livecd".

Drückt man keine Taste, startet efaLive. Wie auch beim Start als Live-DVD, kann das Bild, welches während des Starts angezeigt wird, mit der Taste <ESC> geschlossen werden, um Meldungen des Systems angezeigt zu bekommen.

Ich empfehle dringend, Kapitel [9](#page-28-2) zu studieren, um das System etwas sicherer zu machen.

Informationen zur Benutzung von efa gibt es unter [\[6\]](#page-32-6).

<span id="page-15-0"></span>Viel Spaß mit efaLive!

# 4 Installation auf dem RaspberryPi

Das efaLive-Abbild für den RspberryPi läuft auf den Modellen 1 bis 4.

Unter Linux kann das Abbild mit dem Befehl dd if=<EFA\_LIVE\_ABBILD> of=/dev/sdb (wenn /dev/sdb die SD Karte ist) kopiert werden. Achtung: wenn für of= das falsche Gerät ausgewählt wird, werden womöglich ungewollt Daten gelöscht!

Unter Windows kann das Programm Win32 Disk Imager [\[14\]](#page-32-5) verwendet werden. Sobald der kopiervorgang beendet ist, kann die SD Karte in den entsprechenden Slot des RaspberryPi gesteckt werden. Der Pi startet zuerst selbstständig neu, bei dem RaspberryPi 4 muss man manchmal noch einmal manuell neu starten. Danach sollte direkt efaLive-Setup angezeigt werden. Zuerst sollten nun die Spracheinstellungen in raspi-config vorgenommen werden. Die Sprache (z.B. de DE.UTF8), die Zeitzone, die Tastatursprache und das Land für das WLAN sollte hier konfiguriert werden. Nach einem Neustart über den Tab "Aktionen" greifen die Einstellungen.

<span id="page-15-1"></span>Das System kann nun weiter wie gewohnt eingerichtet werden.

### 4.1 Hardware-Uhr

Der RaspberryPi kann mit einer Hardware-Uhr ausgestattet werden, damit nach einem Neustart die Systemzeit wieder richtig gesetzt wird, falls keine Internetverbindung zur Verfügung steht. Um die Hardware-Uhr zu aktivieren, muss als Benutzer "root" eine Zeile in der Datei /boot/config.txt aktiviert werden (# entfernen). Je nach Modell der Uhr eine der beiden Zeilen:

#dtoverlay=i2c-rtc,ds1307 #dtoverlay=i2c-rtc,ds3231

Auÿerdem muss die Synchronisation der Systemuhr mit der Hardware-Uhr aktiviert werden. Dies geht mit dem Befehl:

#### systemctl enable hwclock.service

<span id="page-15-2"></span>Nach einem Neustart sollte die Hardware-Uhr aktiviert werden.

### 4.2 Ein-/Ausschalter

Ein RaspberryPi kann mit einem Schalter eingeschaltet werden. Für das Ausschalten reicht es ggf. efa zu beenden. Zum Einschalten muss ein Schalter genutzt werden. Dies sollte ein Taster sein, der beim Drücken Pin 5 (GPIO3) und 6 (GND) des RaspberryPi kurzschließt.

# <span id="page-16-0"></span>5 Administration des Systems

# <span id="page-16-1"></span>5.1 lokaler Zugang

Zur Wartung des Systems wird efaLive-Setup oder eine Konsole verwendet. Einige Wartungsaufgaben können als Benutzer "efa" durchgeführt werden, andere nur als Benutzer "root".

Linux Systeme verfügen über einen Zugang für Administrationsaufgaben. Der zugehörige Benutzer heißt "root". Meldet man sich als Benutzer "root" an, kann man alles an dem System verändern und auch zerstören. Daher sollte man wirklich nur für Aufgaben, die solche Rechte erfordern, als Benutzer "root" arbeiten.

Wenn im folgenden davon gesprochen wird, dass Du dich als "root" oder "efa" einloggen sollst, dann meint das, dass Du entweder auf eine der Textkonsolen (Kap. [5.1.2\)](#page-16-3) wechseln oder die Konsole der Toolbox (Kap. [5.1.1\)](#page-16-2) verwenden sollst.

Wenn alle Arbeiten erledigt sind, kann man sich mit dem Befehl exit (nach Verwendung von su - 2 Mal) wieder ausloggen. Die Konsole der Toolbox kann auch per Klick auf das X in der rechten oberen Ecke des Fensters geschlossen werden.

Diesen Schritt bitte nicht vergessen, denn ansonsten kann ein findiger Mensch das System ganz leicht manipulieren oder gar löschen. Gegebenenfalls noch mal mit <Alt>+<Tab> nachsehen, ob noch ein Fenster im Hintergrund geönet ist.

#### <span id="page-16-2"></span>5.1.1 Toolbox

Die Toolbox des efaLive-Setup ist die bevorzugte Variante eine Konsole aufzurufen. In diesem Fall ist man als Benutzer "efa" angemeldet, dessen Passwort man vor dem Start von efaLive-Setup eingeben muss. Um sich als Benutzer "root" anzumelden, muss der Befehl su - eingegeben werden. Nun erfolgt die Abfrage des "root" Passwortes.

Das efaLive-Setup kann jederzeit aus efa heraus über <Strg>+<F12> gestartet werden. Weitere Informationen zu efaLive-Setup gibt es in Kap. [6.](#page-18-1)

#### <span id="page-16-3"></span>5.1.2 Textkonsole

Bei Linux Systemen kann man während des Betriebs von der grafischen Oberäche auf Textkonsolen wechseln. Dies geschieht mit den Tastenkombinationen <Strg>+<Alt>+<F1> bis <F6>. Hinter jeder dieser Tastenkombinationen verbirgt sich eine Textkonsole, auf der man sich über einen Benutzernamen und ein Passwort anmelden kann. Um wieder zu der grafischen Oberfläche zu gelangen, muss man die Tastenkombination <Strg>+<Alt>+<F7> drücken.

Um sich als Benutzer "root" anzumelden kann man z.B. mit <Strg>+<Alt>+<F1> auf eine Textkonsole wechseln und dort bei login "root" eingeben (und mit <Enter> bestätigen). Darauf folgt die Abfrage des Passwortes. Hier ist zu beachten, dass bei der Eingabe des Passwortes keine Ausgaben auf dem Bildschirm erfolgen. Es werden also keine Punkte oder Sternchen als Bestätigung der Eingaben ausgegeben. Bitte nicht verwirren lassen, wenn die Tastatur bis hierher funktioniert hat, sollte die Eingabe des Passwortes einwandfrei klappen.

Die Textkonsolen nutzen im Live-Betrieb eine englische Tastatur, daher ist die Bedienung hier unter Umständen etwas umständlich.

### <span id="page-17-0"></span>5.2 Zugang über Netzwerk

Das efaLive System bringt einen SSH Server mit. SSH ist ein Protokoll, welches es ermöglicht, sich über das Netzwerk an einem entfernten Computer anzumelden. Auf Computern mit Linux als Betriebssystem ist die SSH Client Software normalerweise bereits installiert. Für Windows gibt es z.B. das Programm Putty [\[16\]](#page-32-8).

Unter Linux würde z.B. ein Befehl wie ssh efa@efalive.efa.local reichen, um eine Konsole auf dem efaLive Computer zu erhalten, wie sie auch in Kapitel [5.1.2](#page-16-3) erwähnt ist. In einem kleinen Heimnetzwerk muss vielleicht nach dem @ die IP Adresse des Rechners verwendet werden, statt des Namens. Aus Sicherheitsgründen ist es nicht erlaubt, sich direkt als "root" Benutzer über SSH anzumelden, daher habe ich in dem Beispiel den Benutzer "efa" verwendet. Um sich als Benutzer "root" anzumelden, muss wie bei der Verwendung der Toolbox (Kapitel [5.1.1\)](#page-16-2) der Befehlt su - verwendet werden.

Für den Zugriff über das Internet muss in dem verwendeten DSL Router o.ä. vermutlich eine sogenannte Portweiterleitung eingerichtet werden. Dabei wird ein beliebiger Netzwerk-Port, z.B. 1234, auf den Port 22 des efaLive Computers umgeleitet (also dessen Netzwerknamen bzw. IP Adresse). Aus Sicherheitsgründen sollte der Port auf dem Router (im Beispiel 1234), der auf den efaLive Computer umgeleitet wird, nicht 22 sein, da dies der Standard-Port für den SSH Dienst ist und hier viele Angrisversuche aus dem Internet erfolgen.

Wenn der Zugriff auf das efaLive System vom Internet aus möglich ist, ist es noch wichtiger, für den Benutzer "efa" ein sicheres Passwort zu wählen! Es sollte möglichst lang sein und Groß-, Kleinbuchstaben, Zahlen und Sonderzeichen enthalten.

### <span id="page-17-1"></span>5.3 Datensicherung

#### <span id="page-17-2"></span>5.3.1 Daten sichern

Das System kann über efaLive-Setup so eingerichtet werden, dass immer automatisch eine Datensicherung durchgeführt wird, sobald ein USB Stick in den Computer gesteckt wird.

Hat die automatische Sicherung funktioniert, ertönen in der Regel drei kurze Töne. Geht etwas schief, werden 5 lange Töne ausgegeben. In einem solchen Fall kann man den USB Stick eingesteckt lassen und über den Dialog "Speichermedien" der Toolbox eine Datensicherung durchführen. Fehlermeldungen können hier am Ende über "Details" eingesehen werden.

Wurde die erfolgreiche Sicherung durch drei kurze Töne bestätigt, kann man den Stick herausziehen, er wird nach der Sicherung automatisch ausgehängt.

Besitzt der PC keinen eingebauten Lautsprecher oder funktionieren die Tonsignale aus einem anderen Grund nicht, kann in efaLive-Setup ein Dialog eingeschaltet werden, der nach Beendigung der Datensicherung angezeigt wird (siehe Kapitel [6\)](#page-18-1).

Es sollte sich nun ein Verzeichnis mit dem Namen efaLive\_backup\_YYYYMMDD\_HHMMSS auf dem Stick befinden. Wobei YYYYMMDD das

aktuelle Datum ist, also z.B. 20100228, und HHMMSS die Uhrzeit, z.B. 134421. In diesem Verzeichnis befinden sich zwei Dateien, efa\_backup\_YYYYMMDD\_HHMMSS.zip und efaLive\_backup\_YYYYMMDD\_HHMMSS.zip. Erstere Datei enthält die Datensicherung von efa, die Zweite die Sicherung der efaLive Einstellungen.

Von efaLive werden lediglich einige Einstellungen aus efaLive-Setup gesichert. Andere Veränderungen am System müssen separat gesichert werden. Dies ist ein Kompromiss, um möglichst viele Einstellungen zu speichern, die Datensicherung aber nicht unnötig groÿ werden zu lassen.

Eine weitere Möglichkeit, eine Datensicherung durchzuführen, ist die Toolbox, siehe dazu Kapitel [6.1.3.](#page-19-1) Außerdem kann der Befehl efalive-backup /media/<MOUNT POINT> als Benutzer "efa" benutzt werden. Der Platzhalter "<MOUNT POINT>" muss durch den Einhängepunkt des USB Sticks ersetzt werden.

<span id="page-18-0"></span>Optional können die Datensicherungen verschlüsselt werden.

#### 5.3.2 Wiederherstellen

Der einfachste Weg, eine Datensicherung zurück zuspielen, ist der Speichermedien-Dialog (Kapitel [6.1.3\)](#page-19-1). Hier kann eine Sicherung direkt von einem USB-Stick wieder eingespielt werden. Des weiteren kann der Datensicherungs-Dialog (Kapitel [6.1.5\)](#page-19-3) verwendet werden.

Schließlich kann auch der Schritt der Wiederherstellung an der Eingabeaufforderung durchgeführt werden. Dazu muss man sich als Benutzer "efa" einloggen und den Befehl efalive-restore <DATENSICHERUNG> eingeben. Der Name der Sicherungsdatei <DATENSICHERUNG> ist eine der beiden Sicherungsdateien mit der Endung .zip. Beide Dateien einer kompletten efaLive Datensicherung müssen in einem Verzeichnis liegen. Alternativ kann auch eine reine efa oder efaLive Datensicherung zurückgespielt werden. In diesem Fall wird eine Warnmeldung ausgegeben, dass keine vollständige efaLive Datensicherung zurückgespielt wurde.

Wurde eine efa Datensicherung aus einem nicht-efaLive System eingespielt, muss der efaLive-Admin in efa angelegt werden. Dies geschieht im Admin-Modus von efa unter "Administratoren" - "Admin efaLive reparieren".

Der Computer sollte nach der Wiederherstellung neu gestartet werden, damit efa die neuen Daten benutzt. Dies kann über efaLive-Setup erledigt werden.

<span id="page-18-1"></span>Handelt es sich um eine verschlüsselte Datensicherung, muss zuerst das zugehörige Passwort in efaLive-Setup konfiguriert werden.

# 6 efaLive-Setup

efaLive-Setup ist ein Programm, mit dessen Hilfe verschiedene Einstellungen am efaLive System vorgenommen werden können. Auÿerdem enthält efaLive-Setup die Toolbox, die verschiedene Werkzeuge zur Verwaltung des efaLive Systems bereitstellt.

### <span id="page-18-2"></span>6.1 Werkzeuge

#### <span id="page-18-3"></span>6.1.1 Kommandozeile

Die Kommandozeile, oder auch Textkonsole, kann zu verschiedenen, hier im Dokument beschriebenen, Aufgaben verwendet werden. Nach dem Start arbeitet man als

| efaLive Setup                   |                               |                          |
|---------------------------------|-------------------------------|--------------------------|
| Werkzeuge<br>Aktionen<br>System | Aufgaben<br>Efa Einstellungen | E-Mail<br>Datensicherung |
| $\mathbf{z}$<br>Kommandozeile   | ⊟<br>Dateimanager             | Speichermedien           |
| z<br>Editor                     | $\omega$<br>Datensicherung    | ΙQΙ<br>Logdateien        |
|                                 |                               |                          |
|                                 |                               |                          |
|                                 |                               |                          |
|                                 |                               | Abbrechen<br>0k          |

Abb. 18: efaLive Setup

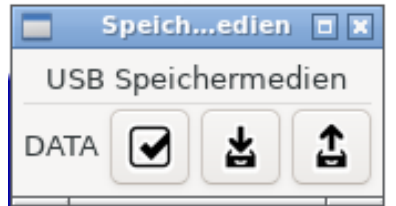

Abb. 19: Speichermedien Werkzeug

Benutzer "efa". Sind Aufgaben als Benutzer "root" zu erledigen, kann man sich über den Befehlt su - als Benutzer "root" einloggen.

## <span id="page-19-0"></span>6.1.2 Dateimanager

Hinter diesem Knopf verbirgt sich ein einfacher Dateimanager. Hier können Dateien und Verzeichnisse kopiert, verschoben, gelöscht werden, Dateien mit dem Editor geöffnet werden und vieles mehr.

### <span id="page-19-1"></span>6.1.3 Speichermedien

Will man einen USB-Stick einbinden oder eine Datensicherung/-wiederherstellung durchführen, kann man dieses Werkzeug verwenden.

Es werden untereinander alle gefundenen Speichermedien angezeigt. Dazu gibt es jeweils drei Knöpfe. Einen zum Ein- und Aushängen des entsprechenden Mediums. Der Zweite dient dazu, eine Datensicherung auf dem entsprechenden Speichermedium durchzuführen. Mit dem dritten Knopf kann eine Datensicherung wiederhergestellt werden. Dazu wird ein Dialog geöffnet, in dem man eine Sicherungsdatei auswählen muss. Mehr dazu unter [5.3.2.](#page-18-0)

Bewegt man den Mauszeiger über den Namen eines Speichermediums und lässt den Zeiger dort eine Weile verweilen, werden verschiedene Informationen zu dem Medium angezeigt, unter anderem der Einhängepunkt. Das ist das Verzeichnis im Dateisystem, wo das Speichermedium nach dem Einhängen zu finden ist.

Unter Gerät ist der Gerätename zu finden, über den man das Speichermedium ansprechen kann.

### <span id="page-19-2"></span>6.1.4 Editor

<span id="page-19-3"></span>Dieser Knopf startet einen einfachen grafischen Texteditor namens "Leafpad", mit dem z.B. Konfigurationsdateien editiert werden können. (Siehe auch Kapitel [10.1\)](#page-30-1)

#### 6.1.5 Datensicherung

Mit diesem Werkzeug können Datensicherungen erstellt oder wiederhergestellt werden. Der Mechanismus ist ganz ähnlich zu dem im Speichermedien-Dialog. Nur können hier Datensicherungen an einer beliebigen Stelle im Dateisystem erstellt werden.

Nach einem Klick auf den Knopf "Datensicherung" öffnet sich ein Dialog, in dem ein Verzeichnis ausgewählt werden muss. In dieses Verzeichnis wird die Datensicherung gespeichert. Das Ende der Datensicherung wird durch einen Dialog angezeigt, der auch mitteilt, ob die Sicherung erfolgreich war.

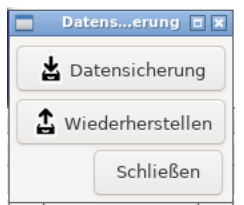

Abb. 20: Datensicherung

<span id="page-20-0"></span>Klickt man auf "Wiederherstellen", öffnet sich ein Dialog, in dem eine Sicherungsdatei (.zip) ausgewählt werden muss. Mehr dazu unter [5.3.2.](#page-18-0)

#### 6.1.6 Logdateien

<span id="page-20-1"></span>Mit diesem Knopf kann eine ZIP-Datei erstellt werden, die die wichtigsten Logdateien des Systems enthält. In einem Dialog kann das Zielverzeichnis für das Logdateienpaket gewählt werden.

# 6.2 Aktionen

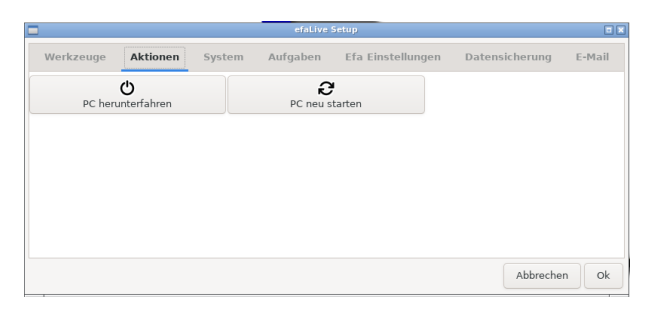

Abb. 21: Aktionen

<span id="page-20-2"></span>Unter Aktionen gibt es aktuell zwei Knöpfe. Einen, um den Computer herunterzufahren, mit dem anderen kann der Computer neu gestartet werden. Beide Aktionen müssen noch einmal in einem Dialog bestätigt werden, damit der Computer nicht unbeabsichtigt heruntergefahren wird.

# 6.3 System

| efaLive Setup |                   |                                                       |        |
|---------------|-------------------|-------------------------------------------------------|--------|
|               | Efa Einstellungen | Datensicherung                                        | E-Mail |
|               |                   | ធ<br>Hostname                                         |        |
|               |                   | ര<br>Datum & Zeit                                     |        |
|               |                   |                                                       |        |
|               |                   |                                                       |        |
|               |                   |                                                       |        |
|               | System            | Aufgaben<br>e.<br>Netzwerk<br>۵ð<br>Energieverwaltung |        |

Abb. 22: System

## <span id="page-21-0"></span>6.3.1 Bildschirm-Setup

Dieses Werkzeug kann verwendet werden, um den oder die angeschlossenen Bildschirme zu konfigurieren.

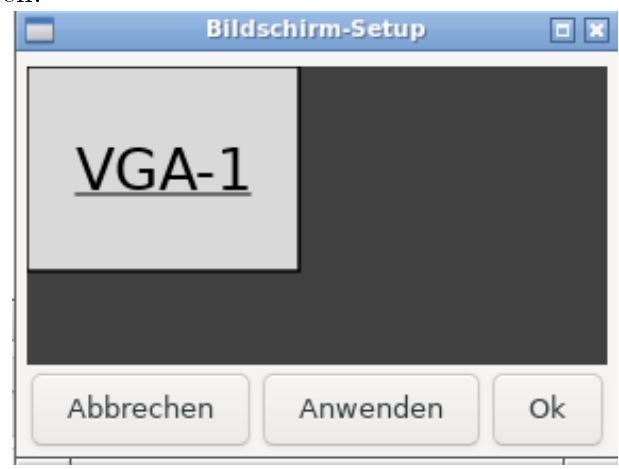

Abb. 23: Bildschirm-Setup Werkzeug

Alle erkannten Bildschirme werden mit Namen versehen als graue Rechtecke in dem Fenster dargestellt. Klickt man mit der rechten Maustaste auf einen der Bildschirme, öffnet sich ein Kontextmenü, mit dem man den betreffenden Bildschirm ein- oder ausschalten, rotieren oder die für diesen Bildschirm verwendete Auösung verändern kann. Klickt man mit der linken Maustaste auf einen Bildschirm und hält die Maustaste gedrückt, kann man die Bildschirme verschieben. Dadurch kann man mehrere angeschlossene Geräte das gleiche Bild anzeigen lassen, oder auf verschiedene Weisen nebeneinander anordnen.

Ein Klick auf "Anwenden" übernimmt die Einstellungen für die aktive Darstellung. Mit einem Klick auf "Ok" werden die Einstellungen gespeichert und bei jedem Start von efaLive automatisch geladen.

### <span id="page-21-1"></span>6.3.2 Netzwerk

Über diesen Knopf wird ein Programm namens "Network-Manager" gestartet. Hier können alle Netzwerkverbindungen des Rechners verwaltet werden. Auf ein paar Spezialitäten gehe ich im Folgenden ein. Weitere Dokumentation zu dem "Network-Manager" gibt es unter [\[15\]](#page-32-9).

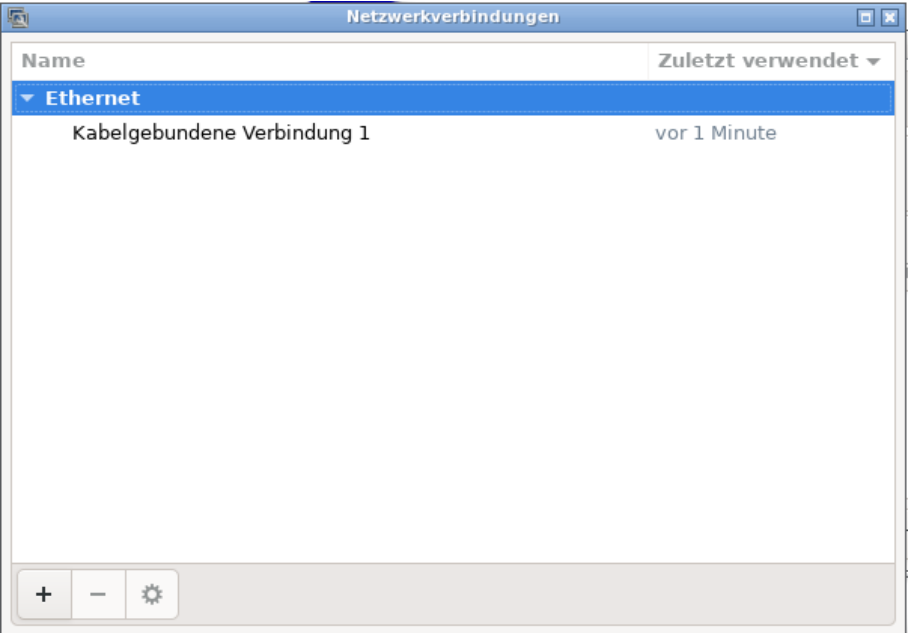

Abb. 24: Netzwerk-Einstellungen

# W-LAN

Um eine W-LAN Verbindung hinzuzufügen, auf den Knopf "+" klicken und "Funknetzwerk" auswählen. Einzutragen ist mindestens die SSID, also der Namen des W-LAN, in den Sicherheitseinstellungen ist die Verschlüsselung des WLAN auszuwählen, sowie das zugehörige Passwort einzutragen. Im Passwortfeld muss über das Icon auf der rechten Seite "Passwort für alle Benutzer speichern" ausgewählt werden. Zusätzlich ist die Option "Alle Benutzer dürfen dieses Netzwerk verwenden" auszuwählen und ggf. kannst Du einen Haken bei "Automatisch mit diesem Netzwerk verbinden, wenn es verfügbar ist" setzen.

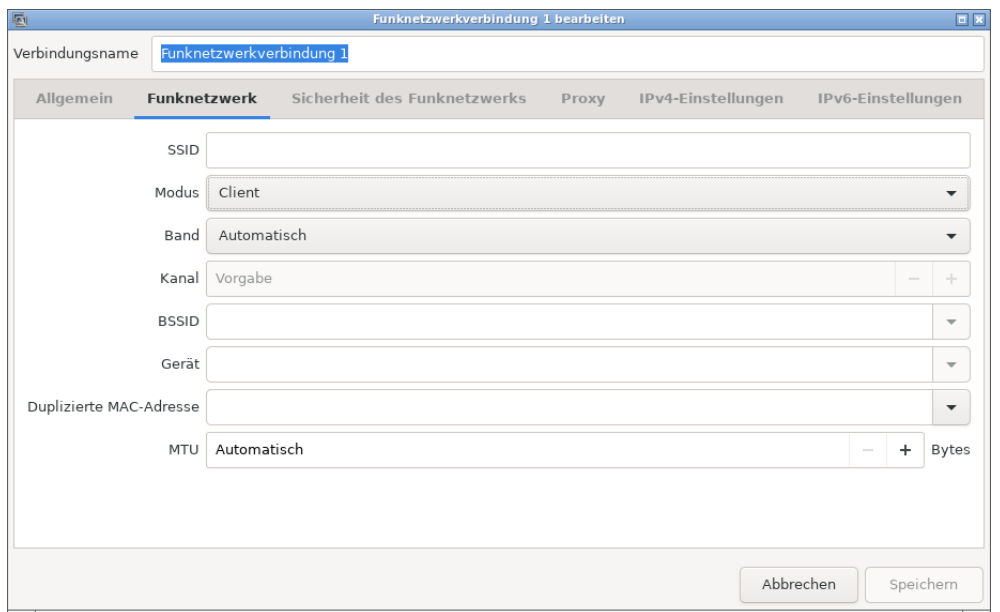

Abb. 25: W-LAN Einstellungen

#### Breitband

Auch Breitbandverbindungen über z.B. UMTS können konguriert werden. Über den Knopf "Hinzufügen" kann ein Assistent gestartet werden, der bei der Einrichtung unterstützt. Zuletzt muss noch ein Haken bei "Automatisch mit diesem Netzwerk verbinden, wenn es verfügbar ist" und "Alle Benutzer dürfen dieses Netzwerk verwenden" gesetzt und ggf. die PIN eingegeben werden.

Achtung: Durch die Verwendung einer Breitbandverbindung können unter Umständen hohe Kosten entstehen. Wenn Du keinen entsprechenden Tarif hast, solltest Du diese Funktion nicht nutzen.

#### <span id="page-23-0"></span>6.3.3 Hostname

Hinter diesem Knopf verbirgt sich ein Assistent zur Einrichtung eines dynamischen DNS Dienstes. Ein solcher Dienst sorgt dafür, dass ein Computer, der über eine Internetverbindung mit wechselnder IP Adresse verbunden ist, immer mit einen festen Rechnernamen erreichbar ist. Das ist für den Zugriff auf efa sehr praktisch. Allerdings funktioniert die Konguration in efaLive nur, wenn der Computer direkt mit dem Internet verbunden ist. Befindet sich noch ein Router dazwischen, muss die Konfiguration auf diesem durchgeführt werden.

#### <span id="page-23-1"></span>6.3.4 Bildschirmschoner

<span id="page-23-2"></span>Um die Einstellungen für den Bildschirmschoner, bzw. die Enegiespareinstellungen für den Bildschirm zu konfigurieren, kann dieses Programm verwendet werden.

#### 6.3.5 Energieverwaltung

Hinter dem Knopf "Energieverwaltung" verbirgt sich ein kleines Werkzeug, mit dem man einstellen kann, nach welcher Ruhezeit sich der Rechner in einen Standby-Modus begeben soll. Dies kann abhängig vom Energieversorgungszustand für den Rechner und dessen Bildschirm eingestellt werden.

#### <span id="page-23-3"></span>6.3.6 Datum und Uhrzeit

Mit diesem Programm kann die Uhrzeit und das Datum für den Computer eingestellt werden. Alternativ kann das "Network Time Protocol" verwendet werden. Hierbei wird die Zeit über das Internet synchronisiert. Das funktioniert natürlich nur unter Verwendung einer Internetverbindung.

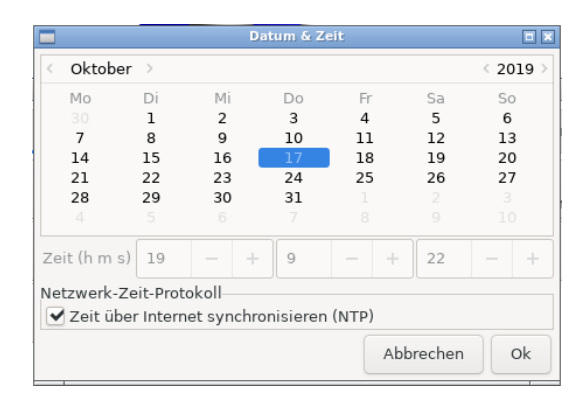

Abb. 26: Einstelungen Datum & Uhrzeit

# <span id="page-24-0"></span>6.3.7 Tastatur

Über diesen Knopf kann die verwendete Tastatur konguriert werden. Dies umfasst sowohl die Einstellungen zum Gerät, als auch die Tastenbelegung.

# <span id="page-24-1"></span> $6.3.8$  Raspi-config

Mit diesem Knopf kann das Programm raspi-config aufgerufen werden.

<span id="page-24-2"></span>Diese Funktion ist nur auf dem RaspberryPi verfügbar.

# 6.4 Aufgaben

Der efaLive Dämon [\(7\)](#page-26-1) kann verschiedene Aufgaben im Hintergrund nach einem festgelegten Intervall (stündlich, täglich, wöchentlich, monatlich) automatisch ausführen. Über den Knopf  $+$ <sup>'"</sup>kann eine Aufgabe hinzugefügt werden. Über  $-$ '"wird die aktuell ausgewählte Aufgabe gelöscht und mit dem Werkzeugknopf können die Einstellugen zu der aktuell ausgewählten Aufgabe verändert werden. Über den "Play'-Knopf kann die aktuell ausgewählte Aufgabe testweise ausgeführt werden. Etwaige Ausgaben erscheinen in der Logdatei.

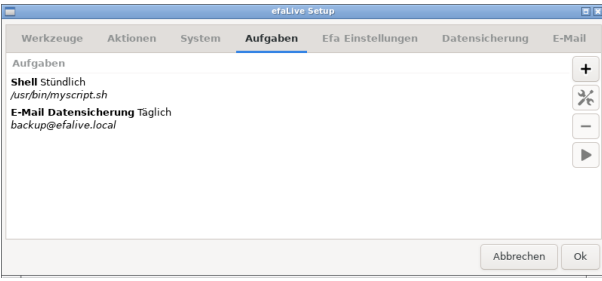

Abb. 27: Aufgaben

Es gibt derzeit zwei verschiedene Typen von Aufgaben: Datensicherung und Shell.

# Datensicherung

Für eine Datensicherung müssen die Einstellungen unter E-Mail [\(6.7\)](#page-26-0) vollständig sein. Außerdem muss eine Empfängeradresse angegeben werden

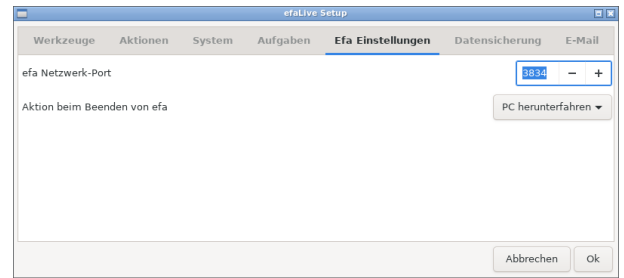

Abb. 28: Efa Einstellungen

### Shell

Es können auch Programme aufgerufen werden. Der Befehl muss mit komplettem Pfad in das entsprechende Feld eingetragen werden. Zu beachten ist, dass das Kommando nicht in einer Shell ausgeführt wird. Umleitungen von Ausgaben per » funktionieren also zum Beipiel nicht. Es können aber Shellskripte aufgerufen werden, in denen die normalen Shellbefehle funktionieren.

# <span id="page-25-0"></span>6.5 Efa Einstellungen

Die Standardeinstellung 3834 für den Netzwerk Port muss normalerweise nicht geändert werden. Nur wenn in efa ein anderer Port eingestellt wurde, muss der Wert hier entsprechend angepasst werden.

Die "Aktion beim Beenden von efa" regelt das Verhalten von efaLive, wenn efa beendet wird. Normalerweise wird der Computer heruntergefahren. Dies ist jedoch nicht immer gewünscht. Man kann hier stattdessen einstellen, dass der Computer neu gestartet wird, dass nur efa neu gestartet wird oder dass efa beendet wird und ein grafischer Login erscheint.

# <span id="page-25-1"></span>6.6 Datensicherung

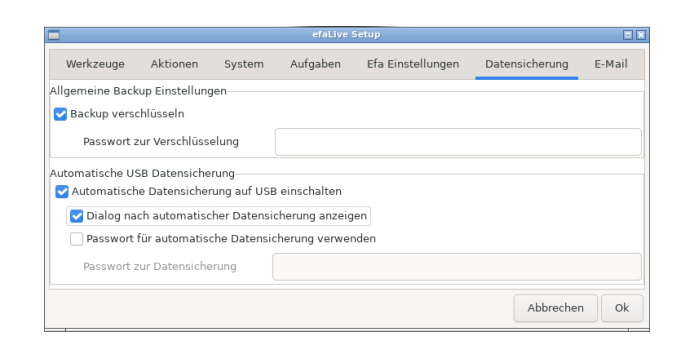

Abb. 29: Datensicherung

Sämtliche über das efaLive System erstellten Backups können verschlüsselt werden. Dazu kann hier der entsprechende Haken gesetzt und ein Passwort vergeben werden. Um ein solches Backup auf einem Linux System zu entschlüsseln kann folgender Befehl genutzt werden: gpg -d -o some-backup.zip some-backup.zip.gpg. Unter Windows kann z.B. Gpg4Win benutzt werden.

In der Standardeinstellung ist die automatische Datensicherung auf USB-Sticks abgeschaltet. Durch das Setzen eines Hakens bei "Automatische Datensicherung auf

USB einschalten" kann diese eingeschaltet werden. Ist die Option aktiv, kann ausgewählt werden, ob nach der automatischen Datensicherung zusätzlich zu den Tonsignalen ein Dialog angezeigt wird. Dies ist z.B. nützlich, wenn der Computer keinen Lautsprecher besitzt. Außerdem kann ein Passwort eingestellt werden, was nach dem Einstecken eines USB Sticks abgefragt wird, bevor eine Datensicherung gestartet wird.

Bitte beachte, dass mit eingeschalteter automatischer Datensicherung im Prinzip jeder eine Datensicherung machen kann, der einen USB Stick in den Computer stecken kann. In Konfigurationsdateien etc. sind womöglich sensible Passwörter gespeichert.

# <span id="page-26-0"></span>6.7 E-Mail

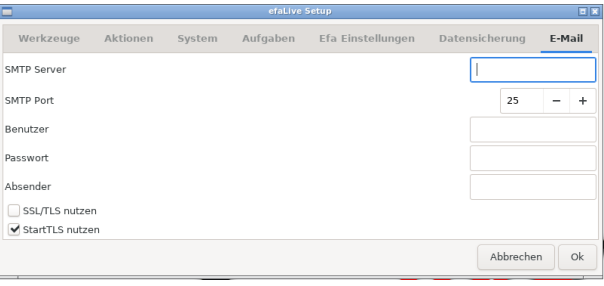

Abb. 30: E-Mail

Hier können Einstellungen für das von efaLive zu verwendende E-Mail-Konto vorgenommen werden. Das E-Mail-Konto wird für alle zu versendenden E-Mails von efaLive verwendet. Die Felder sollten weitestgehend elbsterklärend sein. Das Feld "Absender" ist mit der E-Mail-Adresse des gewünschten Absenders zu füllen.

# <span id="page-26-1"></span>7 efaLive-Daemon

efaLive bringt einen kleinen Service mit, der bestimmte Aufgaben im Hintergrund erledigt, so dass der Benutzer sich nicht darum kümmern muss.

# <span id="page-26-2"></span>7.1 Watchdog

Der Watchdog (Wachhund) prüft in regelmäßigen Abständen, ob das System noch läuft. Konkret prüft das Programm, ob der Fenstermanager "OpenBox" noch aktiv ist. Ist das nicht der Fall, wird der Rechner nach einer gewissen Zeit neu gestartet. Bitte nicht davon verwirren lasen, dass gegebenfalls zwischendurch eine Login-Maske sichtbar wird. Hier muss nichts getan werden, der Rechner wird trotzdem neu gestartet. Dieser Dienst ist hilfreich, wenn z.B. der X-Server, also das grafische System von Linux, anstürzt.

# <span id="page-26-3"></span>7.2 USB Überwachung

<span id="page-26-4"></span>Dieser Dienst überwacht die USB Schnittstellen des Computers und startet eine Datensicherung, falls das angeschlossene Gerät ein USB Speicherstick ist und die entsprechende Option in efaLive-Setup (Kapiel [6\)](#page-18-1) eingeschaltet ist.

# 8 Software verwalten

## <span id="page-27-0"></span>8.1 efa aktualisieren

Wenn eine aktuellere Version von efa zum Einsatz kommen soll, ist es nicht nötig, das komplette System neu zu installieren. Es kann die in efa eingebaute Funktion zur Aktualisierung verwendet werden. Eine Aktualisierung ist auch über das Paketmanagement von Linux möglich (siehe nächster Abschnitt).

Oder man lädt das aktuelle efa von der efa Internetseite [\[5\]](#page-32-3) herunter und kopiert es auf einen USB Stick. Diesen USB Stick nun in einen freien USB Steckplatz des efaLive System einstecken.

Nun muss man den USB Stick über die Toolbox einbinden und sich wie in Kapitel [5.1](#page-16-1) beschrieben auf einer Textkonsole als Benutzer "efa" einloggen und die folgenden Befehle eingeben:

cd /usr/lib/efa2 unzip -o /media/<EINHÄNGEPUNKT>/<NAME\_DER\_EFA\_DATEI>

<EINHÄNGEPUNKT> ist hier durch den Namen des USB Sticks im /media/ Verzeichnis zu ersetzen und <NAME\_DER\_EFA\_DATEI> durch den Namen der heruntergeladenen Datei (z.B. efa2.zip).

Nach einem Neustart des Systems sollte automatisch die neue Version von efa gestartet werden.

### <span id="page-27-1"></span>8.2 Linux Software verwalten

Um weitere Linux Programme zu installieren oder die installierte Software zu aktualisieren, gibt es in der PC Version im Wesentlichen drei Verfahren.

Zum einen können Pakete manuell heruntergeladen und installiert werden, zum anderen kann man Software von Debian CDs installieren. Außerdem gibt es die Möglichkeit, das efaLive System so zu konfigurieren, dass es sich auf Anweisung selbst die entsprechende Software herunterlädt. Dazu muss jedoch von dem System aus das Internet erreichbar sein.

Bei dem RaspberryPi können die Pakete nur per Internet installiert werden. Zwar können Pakete auch manuell installiert werden, es ist jedoch nicht so einfach möglich, diese herunterzuladen.

#### <span id="page-27-2"></span>8.2.1 Software manuell installieren

Es können unter [\[3\]](#page-32-10) Softwarepakete für das Live-System heruntergeladen werden. Diese Softwarepakete haben die Endung .deb und können auf dem efaLive System über das Programm dpkg installiert werden. Problematisch bei der manuellen Installation ist, dass es zwischen den einzelnen Paketen Abhängigkeiten gibt. Wenn also Programm X installiert werden soll, so benötigt dieses evtl. noch Programm Y. Auf der Internetseite werden diese Abhängigkeiten zwar angezeigt, man weiß jedoch nicht unbedingt, welche der Abhängigkeiten bereits installiert sind. Daher ist dieses Vorgehen nur für kleine Programme zu empfehlen.

<span id="page-27-3"></span>An dieser Stelle funktioniert die Vorgehensweise wie in [8.2.4](#page-28-1) beschrieben nicht. Hat man eines oder mehrere Pakete heruntergeladen, werden diese als Benutzer "root" mit dem Befehl dpkg -i <SOFTWARE\_PAKET\_1> <SOFTWARE\_PAKET\_2> ... installiert.

#### 8.2.2 Software von CDs

Unter [\[4\]](#page-32-11) können CD-Abbilder von der kompletten Debian Distribution heruntergeladen werden. So steht eine riesige Auswahl an Software auch ohne Internetzugang zur Verfügung. Je nach Anforderungen müssen nicht alle CDs heruntergeladen werden. Liegen eine oder mehrere Debian CDs vor, können diese als Benutzer "root" mit dem Befehl apt-cdrom add dem System bekannt gemacht werden. Das Programm fordert automatisch zum Einlegen von CDs auf.

Diese Methode ist vorzuziehen, wenn kein Internetzugang für das efaLive System zur Verfügung steht.

#### <span id="page-28-0"></span>8.2.3 Software direkt aus dem Internet

Steht ein Internetzugang zur Verfügung, so ist dies der komfortabelste Weg, Software zu installieren oder aktualisieren. Auf dem RaspberryPi muss nichts gemacht werden. Bei einem PC müssen wahrscheinlich noch die Softwarequellen hinzugefügt werden. Bestand bereits zum Zeitpunkt der Installation von efaLive ein Internetzugang, so wurde wahrscheinlich bereits ein Spiegelserver eingerichtet. In diesem Fall fehlt eventuell noch der Eintrag für das efaLive repository. Sonst müssen als Benutzer "root" die folgenden Befehle ausgeführt werden:

```
echo "deb http://deb.debian.org/debian/ bookworm main contrib \
non-free" >> /etc/apt/sources.list
echo "deb-src http://deb.debian.org/debian/ bookworm main contrib \
non-free" >> /etc/apt/sources.list
echo "deb https://efalive.hannay.de/debian/ bookworm main"\
>> /etc/apt/sources.list
```
Danach muss der interne Index aktualisiert werden. Dies geschieht über apt update.

#### <span id="page-28-1"></span>8.2.4 Installieren/Löschen/Suchen/Aktualisieren

Für die Verwaltung der Linux-Software kann der Befehl apt benutzt werden. Mit apt search <STICHWORT> kann nach Paketen gesucht werden (funktioniert leider nicht immer sehr gut). Um ein Paket zu installieren genügt ein apt install <PAKETNAME>, um eines zu löschen apt purge <PAKETNAME>. Gegebenenfalls fragt das Programm apt nach, ob z.B. bestimmte Abhängigkeiten automatisch mit installiert werden sollen.

Soll die installierte Software aktualisiert werden, kann apt upgrade aufgerufen werden.

<span id="page-28-2"></span>In jedem Fall sollte vor der Nutzung einer dieser Funktionen ein apt update durchgeführt werden.

# 9 Absichern des Systems

Es empfiehlt sich, den Computer, der ja wahrscheinlich im Bootshaus steht und für viele Menschen zugänglich ist, ein wenig abzusichern. Daher hier ein paar Tipps, wie man etwas mehr Sicherheit erreichen kann. Allerdings bieten auch all diese Hinweise keine absolute Sicherheit. Wer sich gut mit Computern auskennt, wird auch diese

Hürden überwinden können. Es ist trotzdem nützlich, die Latte möglichst hoch zu legen.

# <span id="page-29-0"></span>9.1 Peripherie

Grundsätzlich sollte man darüber nachdenken, ob der Rechner nicht am Besten in einem abschlieÿbaren Kasten untergebracht werden kann, um die Zugangsmöglichkeiten zum System einzuschränken. Ansonsten sollte man aus dem Computer alle Hardware ausbauen, die nicht für den Betrieb benötigt wird. Hier eine Liste von Dingen, die man oft ausbauen kann:

- Diskettenlaufwerke
- Netzwerkkarte
- Soundkarte
- Karten mit seriellen, parallelen oder sonstigen nicht benötigten Schnittstellen
- CD-ROM Laufwerk (nach der Installation wird es normalerweise nicht mehr benötigt)

# <span id="page-29-1"></span>9.2 BIOS

Alles, was nicht physikalisch aus dem Computer ausgebaut werden kann, aber für den Betrieb von efaLive nicht von Nöten ist, sollte wenigstens im BIOS des Computers ausgeschaltet werden. Oft gibt es hier die Möglichkeit, die im Abschnitt [9.1](#page-29-0) erwähnten Geräte abzuschalten. Auÿerdem kann man meistens das Starten von Disketten, CDs, USB Sticks usw. abschalten.

Es empehlt sich ferner, ein Passwort für das BIOS zu setzen, damit Unbefugte die gemachten Einstellungen nicht einfach verändern können.

Manche Computer besitzen einen Schalter im inneren des Gehäuses, der erkennt, ob das Computergehäuse geönet wurde und in einem solchen Fall für den Start des Computers ein Passwort verlangen. Falls der verwendete Computer über eine solche Funktion verfügt, bietet es sich an, diese einzuschalten.

# <span id="page-29-2"></span>9.3 Passwörter der Benutzer

Das Standard-Passwort für den Benutzer "root" lautet nach der Installation "livecd". Es sollte unbedingt geändert werden. Dazu wie unter [5.1](#page-16-1) beschrieben als "root" mit dem Passwort "livecd" einloggen. Das Passwort wird mit dem Befehl passwd geändert. Das neue Passwort muss zwei Mal eingegeben werden, um Tippfehlern vorzubeugen.

Bitte nicht davon verwirren lassen, dass bei der Eingabe von Passwörtern keinerlei Reaktion auf dem Bildschirm sichtbar wird. Das ist so gewollt. Erst nach der Bestätigung des Passwortes mit der <Enter> Taste, erfolgen wieder Ausgaben auf dem Bildschirm.

Das Passwort des Benutzers "efa", Standard ist "efalive", sollte ebenfalls geändert werden. Dazu als Benutzer "efa" einloggen und, wie oben, den Befehl passwd verwenden.

<span id="page-29-3"></span>Das Passwort sollte aus Sicherheitsgründen möglichst lang sein und Groß-, Kleinbuchstaben, Zahlen und Sonderzeichen enthalten.

### 9.4 Passwort Bootloader Grub

Der Auswahlbildschirm des Bootloaders Grub [\[10\]](#page-32-12) bietet dem Benutzer viele Möglichkeiten, den Start des Systems zu beeinflussen. Daher sollte auch hier das voreingestellte Passwort geändert werden.

Dazu, wie in Kapitel [10.1](#page-30-1) beschrieben, mit einem Editor die Datei /etc/grub.d/40\_custom editieren. Hier das voreingestellte Passwort "livecd" in der Zeile password root livecd gegen ein Eigenes austauschen.

# <span id="page-30-0"></span>10 Weiterführende Themen

### <span id="page-30-1"></span>10.1 Editor

efaLive bringt verschiedene Editoren mit. Der komfortabelste Editor ist wohl der, der über efaLive-Setup gestartet werden kann (Kapitel [6.1.4\)](#page-19-2). Wird dieser Editor über efaLive-Setup gestartet, arbeitet man als Benutzer "efa". Will man Dateien im System bearbeiten, auf die der Benutzer "efa" keinen Schreibzugriff hat, muss man den Umweg über die Kommandozeile der Toolbox gehen. Dazu die Kommandozeile starten und mit su - zum Benutzer "root" wechseln. Nun kann der Editor mit dem Befehl leafpad gestartet werden.

Es gibt noch zwei Editoren für die Konsole. Zum einen wird mit efaLive der Editor vim installiert, der zwar sehr mächtig, aber auch komplizierter von der Bedienung her ist. Daher werde ich ihn hier nicht näher erklären. Zum anderen gibt es den Editor nano, den ich hier kurz erläutern will. Eine Datei kann mit nano editiert werden, indem man z.B. nano /etc/eine\_konfigurationsdatei eingibt, oder auch nano eine\_konfigurationsdatei, wenn man sich schon in dem Verzeichnis /etc befindet. Wenn der Editor geöffnet ist, werden am unteren Bildschirmrand verschiedene Befehle angezeigt. ^X z.B. beendet den Editor. Die Angabe bedeutet, dass zum Beenden die Tastenkombination <Strg>+<x> gedrückt werden muss.

Hat man nun eine Datei verändert, so kann man zum Speichern <Strg>+<O> drücken oder gleich <Strg>+<X>, da beim Beenden noch einmal nachgefragt wird, ob die veränderte Datei gespeichert werden soll (<j>) oder nicht (<n>). In jedem Fall wird nach dem Namen für die zu speichernde Datei gefragt. Dieser kann für die oben angegebenen Beispiele einfach bestätigt werden.

### <span id="page-30-2"></span>10.2 Kontinuierliche Datensicherung

#### <span id="page-30-3"></span>10.2.1 Auf einen Datenträger

Um regelmäÿig eine Datensicherung auf einem Datenträger zu erzeugen, kann eine Shell-Aufgabe in efaLive-Setup eingerichtet werden. Ist das Ziel der Datesicherung ein eingehängtes Dateisystem, dann lautet das Kommando efalive-backup /<PFAD>, wobei <PFAD> durch den Pfad ersetzt werden muss, in dem die Datensicherung gespeichert werden soll.

Handelt es sich bei dem Ziel um z.B. einen USB-Stick, muss dieser vor der Datensicherung eingehängt werden. In diesem Fall lautet das Kommando /usr/lib/efalive/bin/autobackup -q /dev/<DEVICE>, wobei <DEVICE> durch

den richtigen Namen der Gerätedatei ersetzt werden muss. Dieser läßt sich mit dem Werkzeug "Speichermedien" aus efaLive-Setup ermitteln (siehe [6.1.3\)](#page-19-1).

Man sollte sich allerdings auf diese Art der Datensicherung nicht alleine verlassen. Viele Ereignisse, wie z.B. ein Bitzschlag, die die Festplatte des PCs beschädigen, können gleichzeitig auch den USB Stick beschädigen. Daher sollte zusätzlich immer noch eine Datensicherung nach Kapitel [5.3](#page-17-1) durchgeführt werden.

### <span id="page-31-0"></span>10.2.2 Via E-Mail

<span id="page-31-1"></span>Du kannst eine "E-Mail Datensicherung"-Aufgabe in efaLive-Setup erstellen.

# 11 Hilfe

### <span id="page-31-2"></span>11.1 Hilfe zu efaLive und efa

Eine gute Anlaufstelle für Hilfe zu efa und efaLive ist das offizielle Forum unter [\[7\]](#page-32-13). Auÿerdem gibt es auf der Homepage von efa und efaLive ([\[5\]](#page-32-3)[\[8\]](#page-32-4)[\[9\]](#page-32-14)) die Dokumentation zu efa und viele weitere Informationen.

### <span id="page-31-3"></span>11.2 Hilfe zu Linux

Wenn Fragen zu dem Linux-System aufkommen, kann ich nur empfehlen, das Internet zu nutzen. Über geschickte Anfragen an eine Suchmaschine kann man zu fast jedem Thema geeignete Hilfen finden. Speziell für Debian (die Linux Distribution, die efaLive zugrunde liegt) gibt es ein gutes deutschsprachiges Forum unter [\[11\]](#page-32-15). Für Raspbian, welches auf dem RaspberryPi als Debianableger zum Einsatz kommt, gibt es ein Forum unter [\[17\]](#page-32-16).

Bevor man jedoch Fragen in einem solchen Forum stellt, sollte man versuchen, sich selbst mit bereits im Internet vorhandenen Artikeln oder Foreneinträgen zu helfen. Schlieÿlich bringt Linux auch Bordmittel zur Hilfe mit. Die sogenannten Man-Pages geben Auskunft über Befehle und deren Optionen. Für das zur Installation verwendete Programm apt kann beispielsweise man apt auf der Kommandozeile eingegeben werden.

Weitere Informationen kann man auf den folgenden Seiten finden:

- [\[12\]](#page-32-17) Die häug gestellten Fragen zu Debian
- $\bullet$  [\[13\]](#page-32-18) Das offizielle Debian Handbuch

Zu guter Letzt gibt es natürlich auch viele Bücher zu dem Thema. Wer allerdings einfach nur ein efa System im Bootshaus aufsetzen möchte, sollte auch ohne Buch auskommen können.

# <span id="page-32-0"></span>12 Anhang

# <span id="page-32-1"></span>12.1 Literaturverzeichnis

# Literatur

- <span id="page-32-2"></span>[1] Debian Internetseite. [https://www.debian.org/.](https://www.debian.org/)
- <span id="page-32-7"></span>[2] Debian Installation. [https://www.debian.org/releases/stable/i386/.](https://www.debian.org/releases/stable/i386/)
- <span id="page-32-10"></span>[3] Debian Pakete. [https://packages.debian.org/stable/.](https://packages.debian.org/stable/)
- <span id="page-32-11"></span>[4] Debian CD Abbilder. [https://www.debian.org/CD/http-ftp/#stable.](https://www.debian.org/CD/http-ftp/#stable)
- <span id="page-32-3"></span>[5] efa Homepage. [http://efa.nmichael.de.](http://efa.nmichael.de)
- <span id="page-32-6"></span>[6] efa Dokumentation. [http://efa.nmichael.de/dokuwiki/doku.php.](http://efa.nmichael.de/dokuwiki/doku.php)
- <span id="page-32-13"></span>[7] efa Forum. [http://forum.nmichael.de/.](http://forum.nmichael.de/)
- <span id="page-32-4"></span>[8] efaLive Seite. [http://efa.nmichael.de/efalive.html.](http://efa.nmichael.de/efalive.html)
- <span id="page-32-14"></span>[9] efaLive Entwicklungsseite. [https://www.hannay.de/en/efalive/.](https://www.hannay.de/en/efalive/)
- <span id="page-32-12"></span>[10] Grub Internetseite. [http://www.gnu.org/software/grub/.](http://www.gnu.org/software/grub/)
- <span id="page-32-15"></span>[11] Debian-Forum. [http://www.debianforum.de/.](http://www.debianforum.de/)
- <span id="page-32-17"></span>[12] Debian FAQ. [http://www.debian.org/doc/manuals/debian-faq/.](http://www.debian.org/doc/manuals/debian-faq/)
- <span id="page-32-18"></span>[13] Debian Handbuch. [http://www.debian.org/doc/manuals/](http://www.debian.org/doc/manuals/debian-reference/) [debian-reference/.](http://www.debian.org/doc/manuals/debian-reference/)
- <span id="page-32-5"></span>[14] Win32 Disk Imager. [https://launchpad.net/win32-image-writer/.](https://launchpad.net/win32-image-writer/)
- <span id="page-32-9"></span>[15] Dokumentation Network-Manager. [http://live.gnome.org/](http://live.gnome.org/NetworkManager) [NetworkManager.](http://live.gnome.org/NetworkManager)
- <span id="page-32-8"></span>[16] Putty Internetseite. [http://www.chiark.greenend.org.uk/~sgtatham/](http://www.chiark.greenend.org.uk/~sgtatham/putty/) [putty/.](http://www.chiark.greenend.org.uk/~sgtatham/putty/)
- <span id="page-32-16"></span>[17] Raspbian Forum. [http://www.raspbian.org/RaspbianForums.](http://www.raspbian.org/RaspbianForums)